## Käyttöopas

© Copyright 2015 HP Development Company, L.P.

Bluetooth on omistajansa tavaramerkki, jota Hewlett-Packard Company käyttää lisenssillä. Lisätietoja DTS-patenteista on osoitteessa <http://patents.dts.com>. Tuote on valmistettu DTS Licensing Limitedin myöntämällä lisenssillä. DTS, symboli ja yhdistetty DTS-teksti ja symboli ovat DTSyhtiön rekisteröityjä tavaramerkkejä, DTS Studio Sound on DTS-yhtiön tavaramerkki. © DTS, Inc. Kaikki oikeudet pidätetään. Intel on Intel Corporationin tavaramerkki Yhdysvalloissa ja muissa maissa. Microsoft ja Windows ovat Microsoft-konsernin Yhdysvalloissa rekisteröimiä tavaramerkkejä.

Tässä olevat tiedot voivat muuttua ilman ennakkoilmoitusta. Ainoat HP:n tuotteita ja palveluja koskevat takuut mainitaan erikseen kyseisten tuotteiden ja palveluiden mukana toimitettavissa takuuehdoissa. Tässä aineistossa olevat tiedot eivät oikeuta lisätakuisiin. HP ei vastaa tässä esiintyvistä mahdollisista teknisistä tai toimituksellisista virheistä tai puutteista.

Ensimmäinen painos: heinäkuu 2015

Asiakirjan osanumero: 822472-351

#### Tuotetta koskeva ilmoitus

Tässä oppaassa on tietoja ominaisuuksista, jotka ovat yhteisiä useimmille malleille. Tabletissasi ei välttämättä ole kaikkia näitä ominaisuuksia.

Kaikki ominaisuudet eivät ole käytettävissä kaikissa Windows-versioissa. Tähän tablettiin voidaan tarvita päivitettyjä ja/tai erikseen hankittavia laitteita, ohjaimia ja/tai ohjelmistoja, jotta saat täyden hyödyn Windowsin toiminnoista. Katso lisätietoja osoitteesta <http://www.microsoft.com>.

Löydät uusimman käyttöoppaan siirtymällä osoitteeseen <http://www.hp.com/support> ja valitsemalla oman maasi. Valitse Ohjaimet ja lataukset ja toimi näyttöön tulevien ohjeiden mukaan.

#### Ohjelmiston käyttöehdot

Asentamalla, kopioimalla, lataamalla tai muuten käyttämällä mitä tahansa tähän tablettiin esiasennettua ohjelmistoa sitoudut noudattamaan HP:n

käyttöoikeussopimuksen (EULA) ehtoja. Jos et hyväksy näitä käyttöoikeusehtoja, ainoa vaihtoehtosi on palauttaa käyttämätön tuote kokonaisuudessaan (sekä laitteisto että ohjelmisto) 14 päivän kuluessa, jolloin saat täyden hyvityksen myyjän hyvityskäytännön mukaan.

Jos tarvitset lisätietoja tai haluat pyytää täydellisen hyvityksen tabletin hinnasta, ota yhteyttä myyjään.

### **Turvallisuusohjeet**

VAROITUS! Älä pidä tietokonetta suoraan sylissä tai tuki tietokoneen jäähdytysaukkoja. Näin voit vähentää lämmön aiheuttamien vammojen sekä tietokoneen ylikuumenemisen riskiä. Käytä tietokonetta vain kovalla ja tasaisella alustalla. Älä peitä tietokoneen ilmanvaihtoa asettamalla tietokoneen viereen (valinnaista) tulostinta tai muuta vastaavaa kovaa esinettä tai tyynyä, mattoa, vaatetta tai muuta vastaavaa pehmeää esinettä. Älä päästä verkkovirtalaitetta kosketukseen ihon tai tyynyn, maton, vaatteen tai muun vastaavan pehmeän pinnan kanssa käytön aikana. Tämä tietokone ja verkkovirtalaite täyttävät kansainvälisessä informaatioteknologian laitteiden turvallisuutta koskevassa IEC 60950-1 -standardissa määritetyt käyttäjälle soveltuvien pintalämpötilarajojen määräykset.

### Suorittimen kokoonpanoasetus (vain tietyissä malleissa)

TÄRKEÄÄ: Tiettyjen tablettimallien kokoonpanossa on Intel® Atom® -sarjan suoritin ja Windows®käyttöjärjestelmä. Jos tablettisi kokoonpano on edellä kuvatun mukainen, älä vaihda msconfig.exetiedostossa suorittimen kokoonpanoasetukseksi neljän tai kahden suorittimen sijaan yhtä suoritinta. Muutoin tablettisi ei käynnisty uudelleen. Tällöin sinun on suoritettava tehdasasetusten palauttaminen, jotta voit palauttaa alkuperäiset asetukset.

# Sisällysluettelo

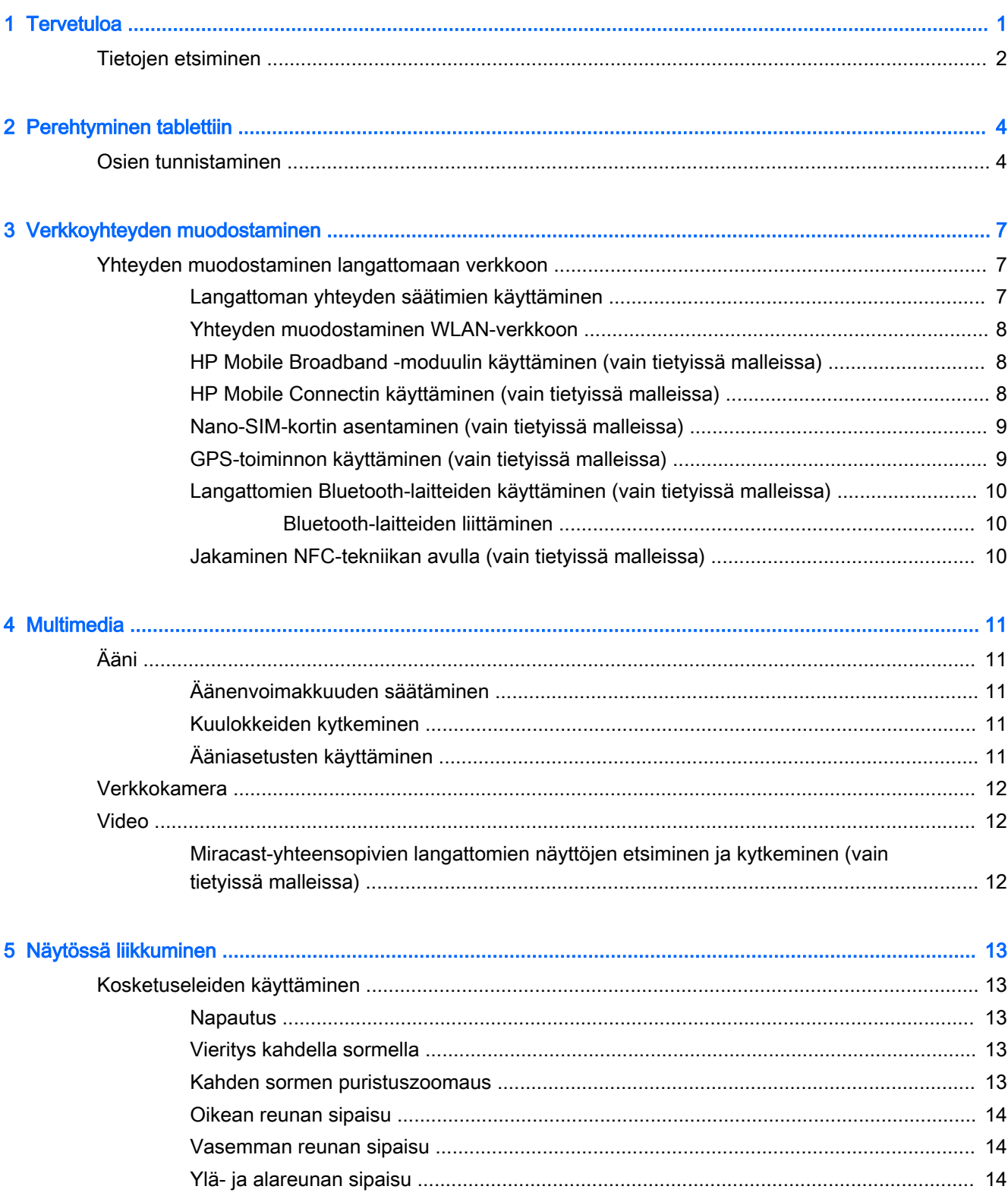

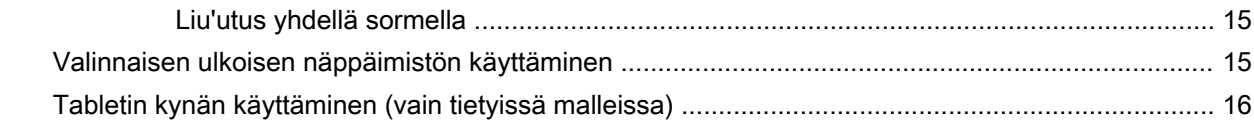

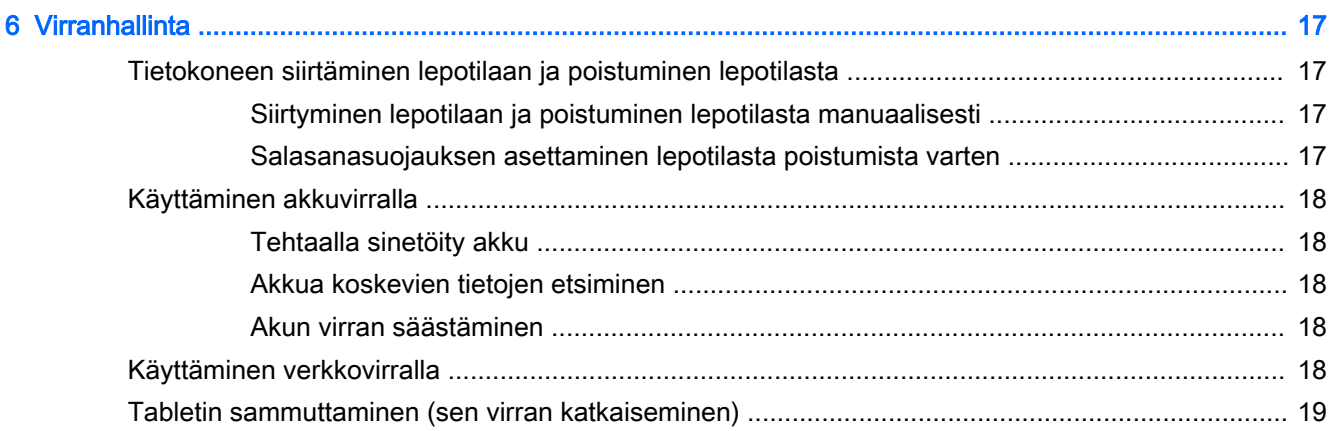

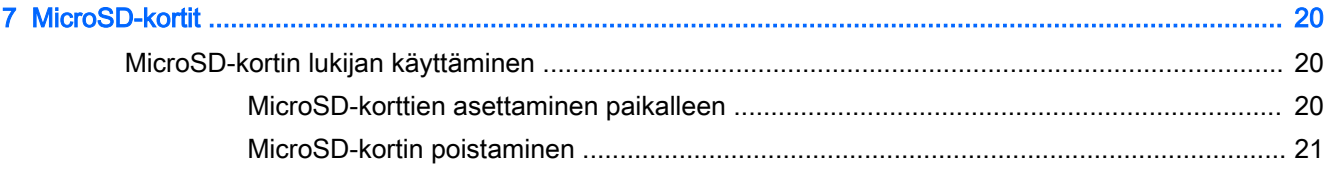

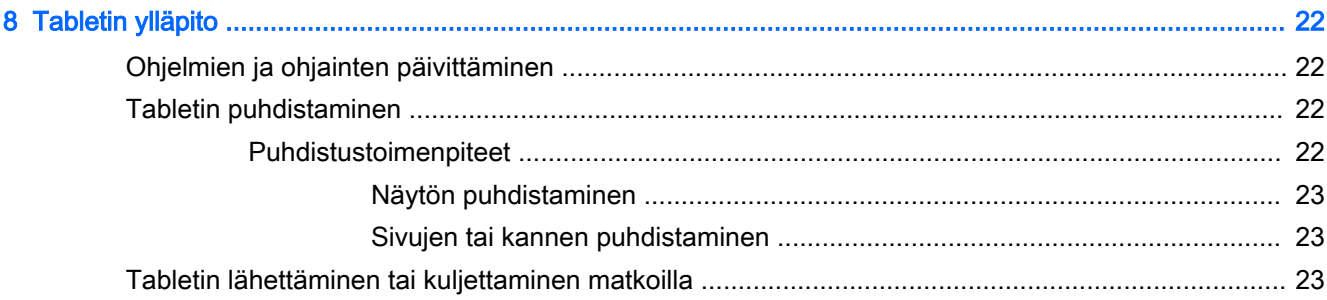

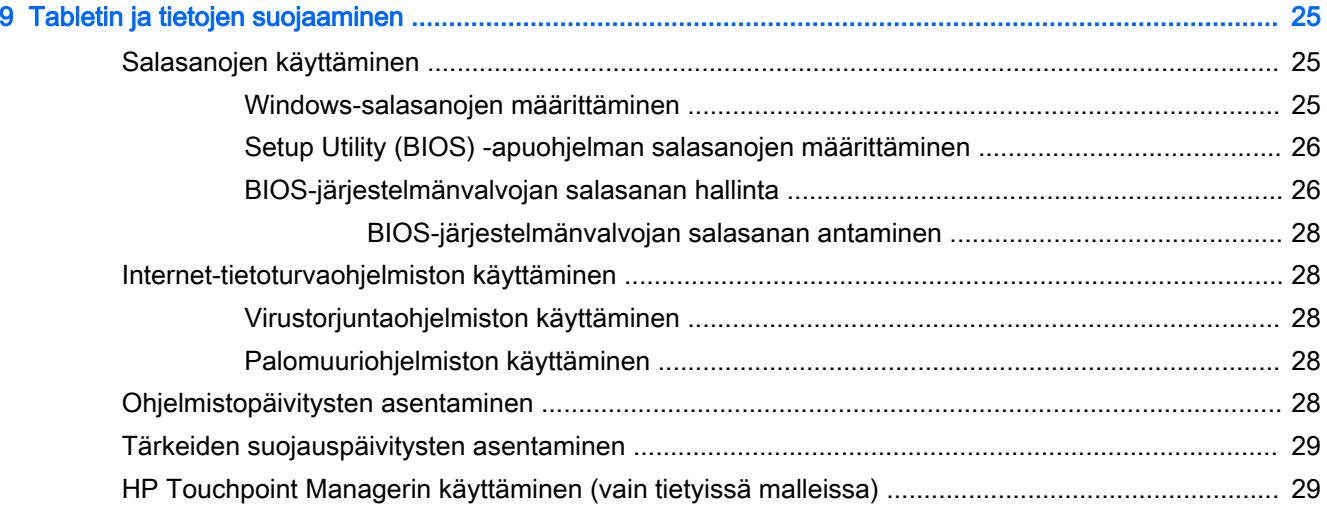

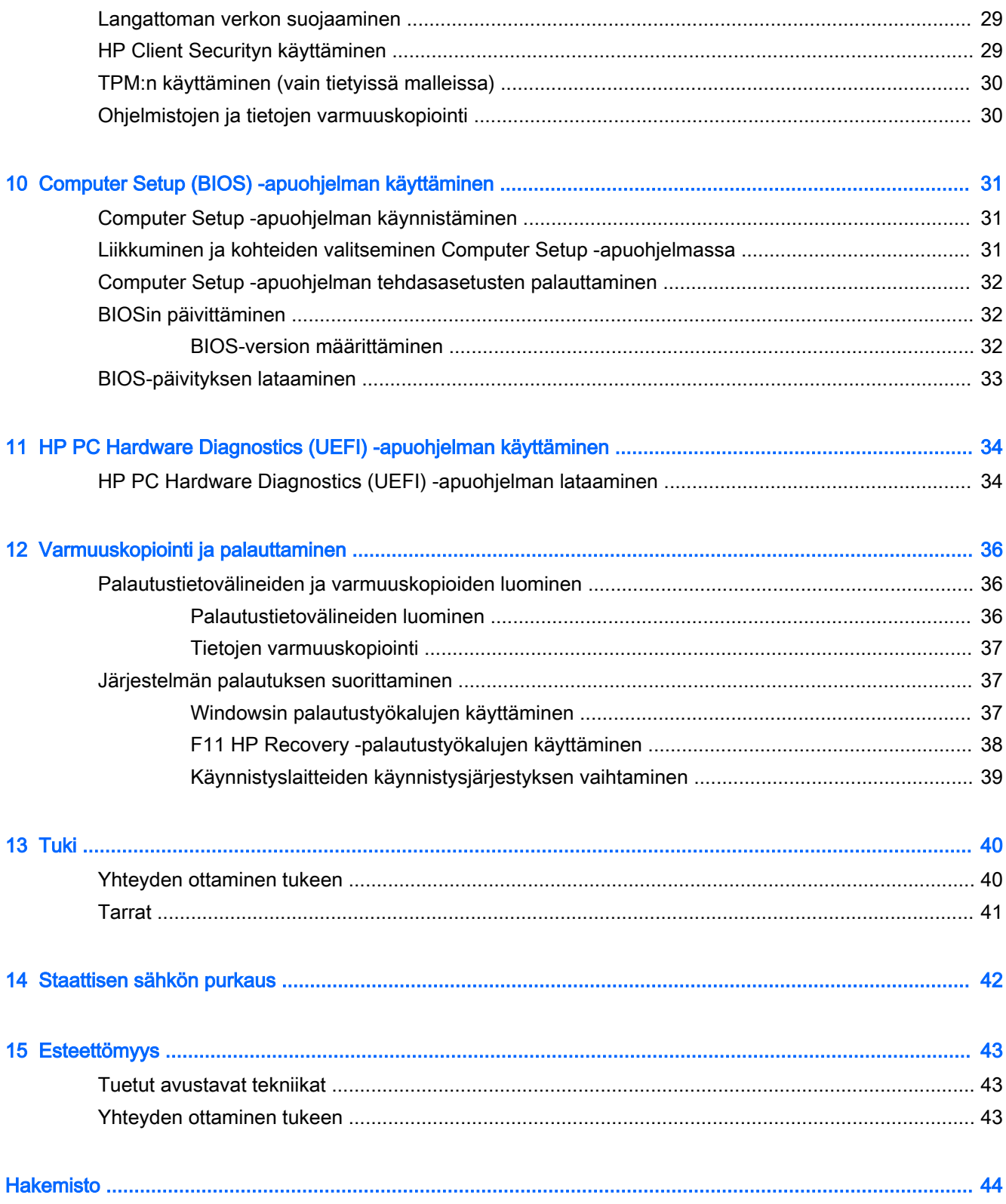

## <span id="page-10-0"></span>1 Tervetuloa

Suosittelemme tekemään seuraavat toimet tabletin käyttöönoton ja rekisteröinnin jälkeen, jotta saat parhaan mahdollisen hyödyn fiksusta sijoituksestasi:

- $\cdot$   $\mathcal{X}$  VIHJE: Voit palata avoimesta sovelluksesta tai Windowsin työpöydältä aloitusnäyttöön nopeasti painamalla Windows-painiketta **. Painamalla Windows-painiketta uudelleen palaat** edelliseen näyttöön.
- Muodosta Internet-yhteys Määritä langaton verkko, jotta voit muodostaa internet-yhteyden. Lisätietoja on kohdassa [Verkkoyhteyden muodostaminen sivulla 7.](#page-16-0)
- Päivitä virustorjuntaohjelmisto Suojaa tablettiasi virusten aiheuttamilta vahingoilta. Ohjelmisto saattaa olla asennettu tablettiin valmiiksi. Lisätietoja on kohdassa Virustorjuntaohjelmiston [käyttäminen sivulla 28](#page-37-0).
- Etsi asennetut ohjelmistot Tutustu tablettiin asennettujen ohjelmistojen luetteloon:
	- ▲ Liu'uta sormea aloitusnäytössä vasemmalle, kunnes aloitusnäytön vasempaan alakulmaan tulee näkyviin nuoli  $\mathcal{P}$ . Napauta sitten nuolta ja valitse jokin näkyviin tulevista vaihtoehdoista. Lisätietoja tabletin mukana toimitettujen ohjelmistojen käytöstä on ohjelmistovalmistajan ohjeissa, jotka voidaan toimittaa ohjelmiston mukana tai valmistajan sivustolla.
- Varmuuskopioi kiintolevysi luomalla palautusmuistitikku. Katso kohta Varmuuskopiointi ja [palauttaminen sivulla 36](#page-45-0).

### <span id="page-11-0"></span>Tietojen etsiminen

Olet jo käynnistänyt tabletin ja etsinyt tämän oppaan Pikaoppaan avulla. Tässä taulukossa kerrotaan, mistä löydät resursseja, joista saat tuotetietoja, toimintaohjeita ja paljon muuta.

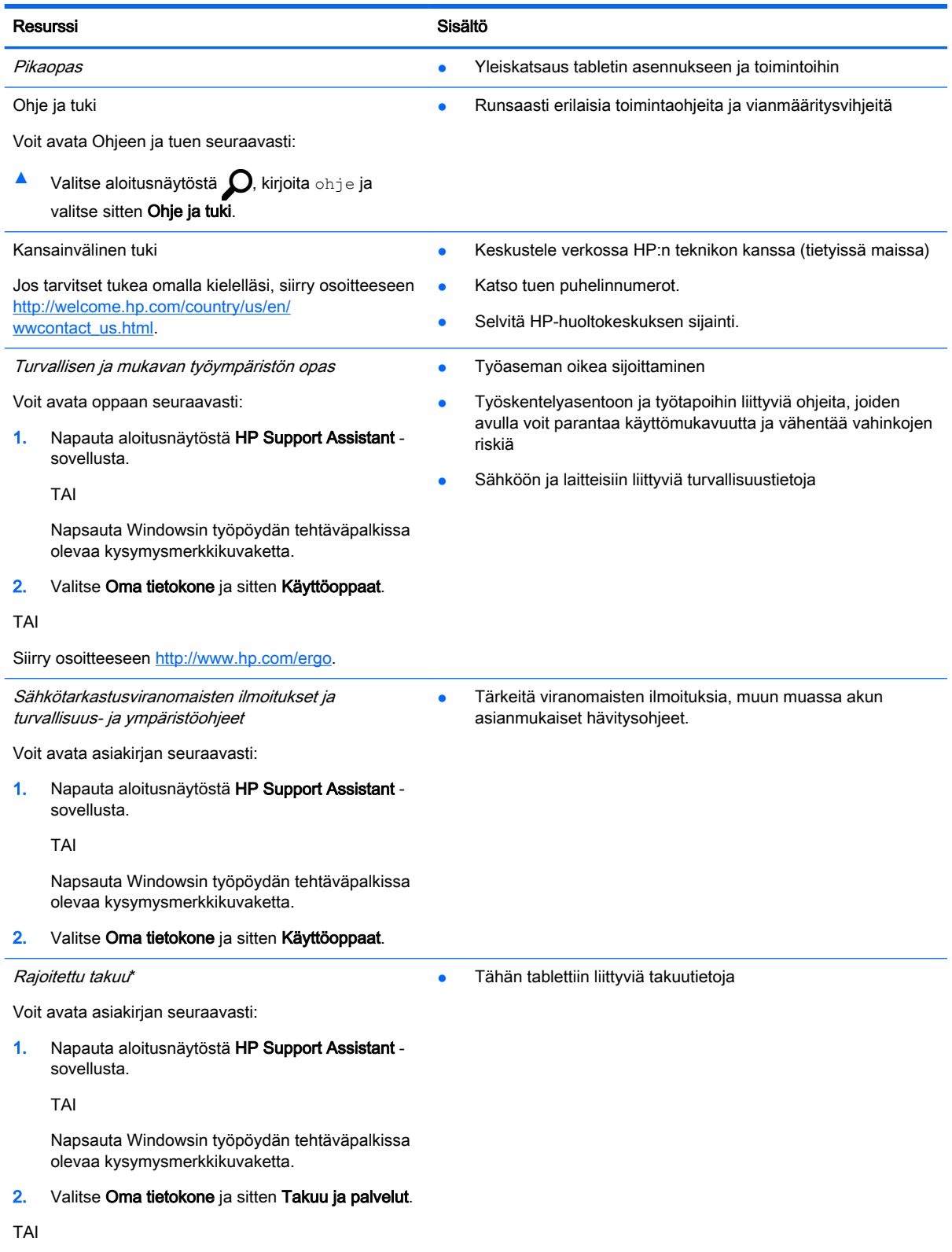

#### Resurssi Sisältö

Siirry osoitteeseen [http://www.hp.com/go/](http://www.hp.com/go/orderdocuments) [orderdocuments.](http://www.hp.com/go/orderdocuments)

\*Löydät HP:n rajoitetun takuun tuotteella olevien käyttöoppaiden joukosta ja/tai pakkauksessa olevalta CD/DVD-levyltä. Joissakin maissa tai joillakin alueilla HP voi toimittaa HP:n rajoitetun takuun tuotteen mukana myös painetussa muodossa. Jos takuuta ei omassa maassasi tai alueellasi toimiteta painettuna, voit pyytää painetun kopion osoitteesta [http://www.hp.com/go/orderdocuments.](http://www.hp.com/go/orderdocuments) Jos hankit tuotteesi Aasian Tyynenmeren alueelta, voit kirjoittaa HP:lle osoitteeseen Hewlett Packard, POD, P.O. Box 200, Alexandra Post Office, Singapore 911507. Mainitse tuotteesi nimi ja oma nimesi, puhelinnumerosi ja postiosoitteesi.

## <span id="page-13-0"></span>2 Perehtyminen tablettiin

## Osien tunnistaminen

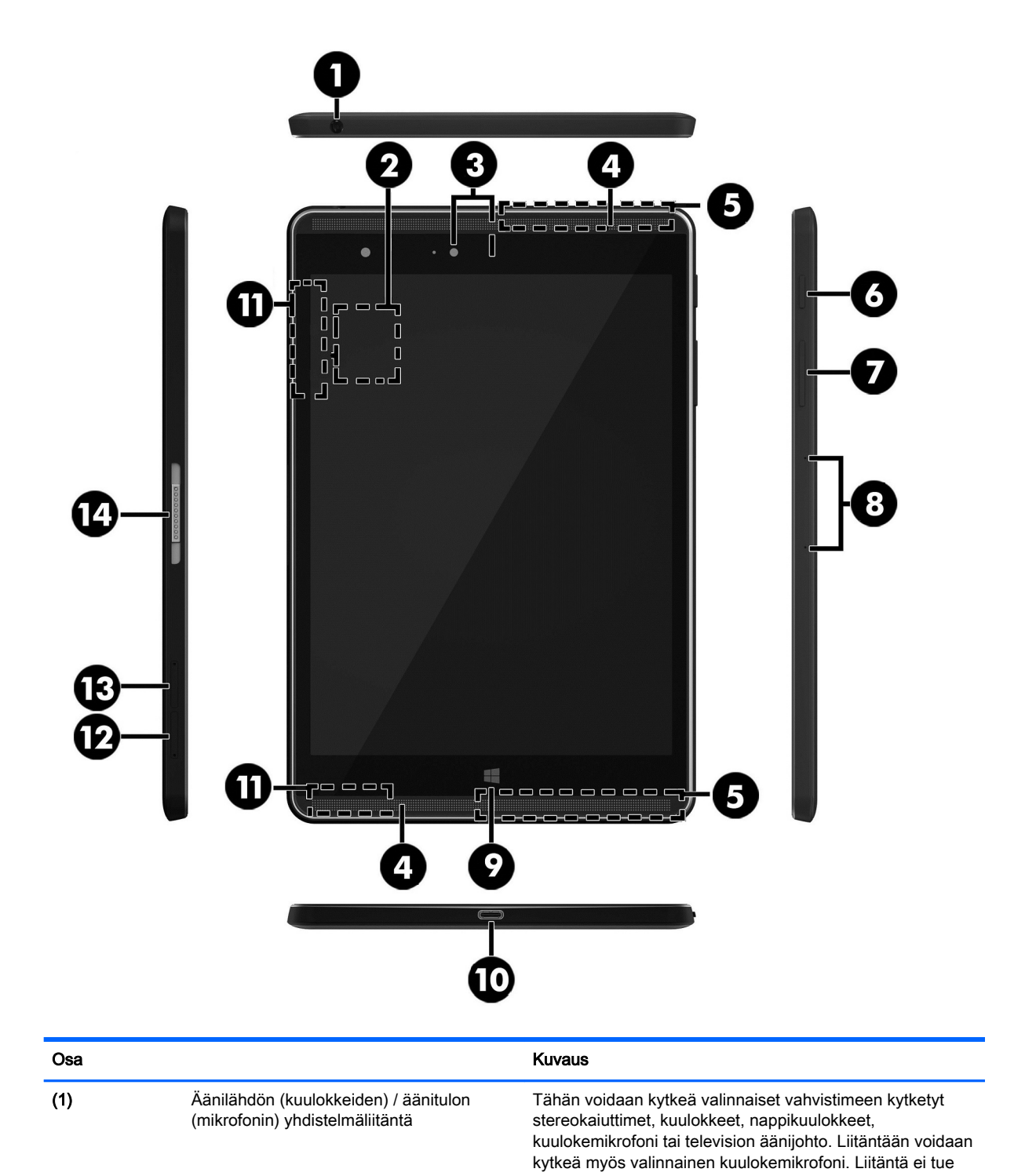

<span id="page-14-0"></span>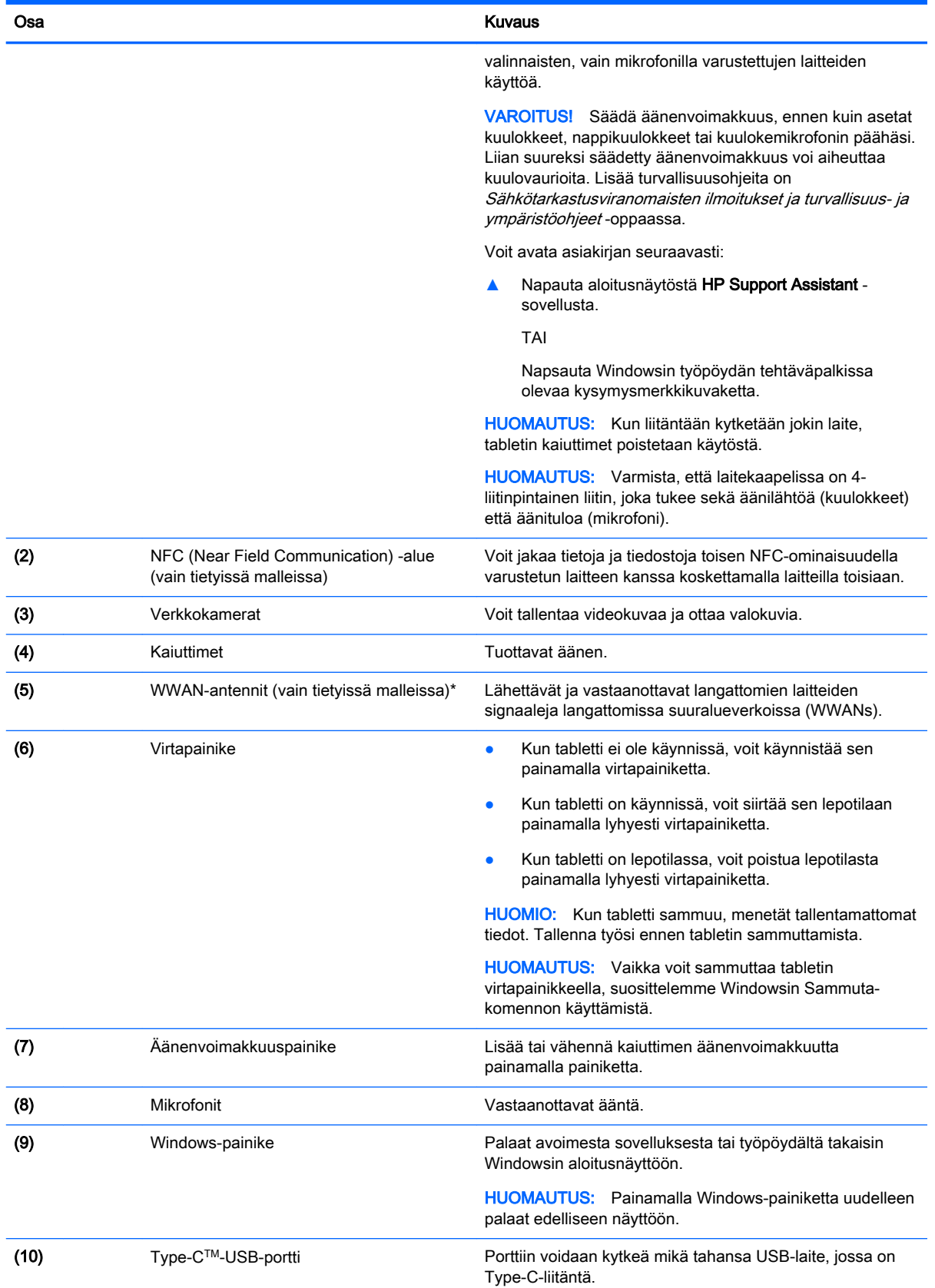

<span id="page-15-0"></span>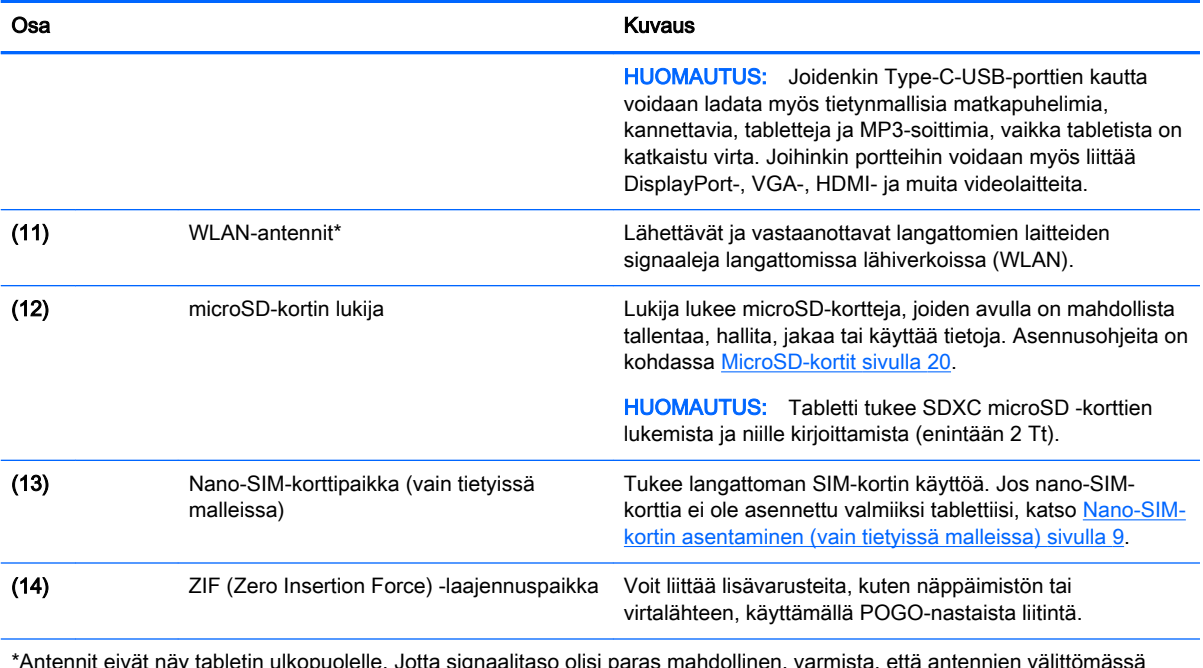

\*Antennit eivät näy tabletin ulkopuolelle. Jotta signaalitaso olisi paras mahdollinen, varmista, että antennien välittömässä läheisyydessä ei ole esteitä. Langattomia laitteita koskevat säädökset löydät *Sähköviranomaisten ilmoitukset ja turvallisuus*ja ympäristöohjeet -oppaan omaa maatasi tai aluettasi koskevasta osasta. Voit avata tämän oppaan aloitusnäytöstä napauttamalla HP Support Assistant -sovellusta.

## <span id="page-16-0"></span>3 Verkkoyhteyden muodostaminen

Voit ottaa tabletin mukaasi kaikkialle. Tabletin ja langattoman yhteyden välityksellä voit kuitenkin myös kotona käydä miljoonilla sivustoilla ympäri maailmaa. Tässä luvussa voit perehtyä yhteyden muodostamiseen.

### Yhteyden muodostaminen langattomaan verkkoon

Tabletissa voi olla yksi tai useampia seuraavista langattomista laitteista:

- WLAN-laite Liittää tabletin langattomiin lähiverkkoihin (näistä käytetään nimityksiä Wi-Fiverkot, langaton LAN tai WLAN) toimistoissa, kotona ja julkisilla paikoilla, kuten lentokentillä, ravintoloissa, kahviloissa, hotelleissa ja yliopistoissa. Tabletin mobiilit langattomat laitteet kommunikoivat WLAN-verkossa langattoman reitittimen tai langattoman tukiaseman välityksellä.
- HP Mobile Broadband -moduulin avulla voit muodostaa yhteyden langattomaan suuralueverkkoon (WWAN), joka kattaa paljon laajemman alueen. Operaattorit asentavat (puhelinmastoja muistuttavia) tukiasemia laajoille maantieteellisille alueille siten, että ne kattavat maakuntien ja jopa maiden laajuisia alueita.
- Bluetooth-laite Luo henkilökohtaisen verkon (PAN), jotta voit kytkeä laitteen toiseen Bluetoothlaitteeseen, kuten tablettiin, puhelimeen, tulostimeen, kuulokemikrofoniin, kaiuttimeen tai kameraan. PAN-verkossa kukin laite on suoraan yhteydessä toisiin laitteisiin ja laitteiden on oltava melko lähellä toisiaan, yleensä enintään 10 metrin etäisyydellä.
- NFC-tuki Voit jakaa tietoja ja tiedostoja toisen NFC-ominaisuudella varustetun laitteen kanssa.

Lisätietoja langattomasta tekniikasta, Internetistä ja verkkoyhteyksistä saat Ohjeen ja tuen tiedoista ja sivustolinkeistä.

▲ Valitse aloitusnäytöstä *"*O, kirjoita ohje ja valitse sitten Ohje ja tuki.

### Langattoman yhteyden säätimien käyttäminen

Voit hallita tabletissa olevia langattomia laitteita käyttöjärjestelmän hallintatoiminnoilla.

Verkko- ja jakamiskeskuksen avulla voit määrittää yhteyden tai verkon, muodostaa yhteyden verkkoon ja tehdä verkko-ongelmien vianmäärityksen ja ratkaista ongelmia.

Voit käyttää käyttöjärjestelmän hallintatoimintoja seuraavasti:

1. Valitse aloitusnäytöstä  $\Omega$ , kirjoita ohjauspaneeli ja valitse Ohjauspaneeli.

#### 2. Valitse Verkko ja internet ja valitse sitten Verkko ja jakamiskeskus.

Lisätietoja saat Ohje ja tuki -toiminnon kautta.

**▲** Valitse aloitusnäytöstä *Q*, kirjoita ohje ja valitse sitten Ohje ja tuki.

### <span id="page-17-0"></span>Yhteyden muodostaminen WLAN-verkkoon

Voit muodostaa yhteyden WLAN-verkkoon seuraavasti:

- 1. Varmista, että WLAN-laitteen virta on kytkettynä.
- 2. Tuo oikopolut näyttöön sipaisemalla sormellasi aloitusnäytön tai Windowsin työpöydän oikeaa reunaa.
- 3. Valitse Asetukset ja napauta sitten verkon tilan kuvaketta.
- 4. Valitse WLAN-verkko luettelosta.
- 5. Valitse Yhdistä.

Jos WLAN-verkko on suojattu WLAN-verkko, sinua kehotetaan antamaan suojauskoodi. Kirjoita koodi ja viimeistele yhteys valitsemalla Seuraava.

- **EX** HUOMAUTUS: Jos luettelossa ei ole yhtään WLAN-verkkoa, et ehkä ole langattoman reitittimen tai tukiaseman kantoalueella.
- HUOMAUTUS: Jos et näe WLAN-verkkoa, johon haluat muodostaa yhteyden, paina Windowsin työpöydällä olevaa verkon tilan kuvaketta jonkin aikaa ja valitse Avaa Verkko- ja jakamiskeskus. Valitse Määritä uusi yhteys tai verkko. Näyttöön tulee erilaisia vaihtoehtoja, joiden avulla voit hakea verkkoja ja muodostaa niihin yhteyden manuaalisesti tai luoda uuden verkkoyhteyden.
- 6. Muodosta yhteys toimimalla näyttöön tulevien ohjeiden mukaan.

Kun yhteys on muodostettu, napauta tehtäväpalkin oikeassa reunassa olevalla ilmaisinalueella olevaa verkon tilan kuvaketta yhteyden nimen ja tilan tarkistamista varten.

### HP Mobile Broadband -moduulin käyttäminen (vain tietyissä malleissa)

HP:n mobiililaajakaistatabletissa on sisäänrakennettu tuki mobiililaajakaistapalvelulle. Uusi tablettisi mahdollistaa internetin ja sähköpostin käytön sekä yhteyden yritysverkkoon ilman Wi-Fitukiasemaa, kun käytettävissä on mobiiliverkko-operaattorin verkko.

**EY HUOMAUTUS:** Jos tabletissasi on HP Mobile Connect, tämän osion ohjeita ei sovelleta. Katso kohta HP Mobile Connectin käyttäminen (vain tietyissä malleissa) sivulla 8.

HP:n mobiililaajakaistapalvelun käyttöönottoon tarvitaan mahdollisesti HP Mobile Broadband moduulin sarjanumero.

Jotkin mobiiliverkko-operaattorit vaativat SIM-kortin käyttöä. SIM-kortti sisältää perustietoja sinusta, kuten henkilökohtaisen tunnuslukusi (PIN) sekä verkkotietoja. Joissakin tableteissa on valmiiksi asennettu SIM-kortti. Jos SIM-korttia ei ole asennettu valmiiksi, se on mahdollisesti toimitettu tabletin HP Mobile Broadband -moduulia koskevien tietojen mukana tai verkko-operaattori voi toimittaa sen tabletista erillään.

Lisätietoja SIM-kortin asentamisesta on kohdassa [Nano-SIM-kortin asentaminen \(vain tietyissä](#page-18-0) [malleissa\) sivulla 9.](#page-18-0)

Lisätietoa HP Mobile Broadband -moduulista ja haluamasi langattoman verkon operaattorin palvelun käyttöönotosta saat tabletin mukana tulleesta HP Mobile Broadband -moduulin ohjeesta.

### HP Mobile Connectin käyttäminen (vain tietyissä malleissa)

HP Mobile Connect on ennakkoon maksettu mobiililaajakaistapalvelu, joka tarjoaa edullisen, suojatun, yksinkertaisen ja joustavan mobiililaajakaistayhteyden tablettiin. Jotta voit käyttää HP <span id="page-18-0"></span>Mobile Connectia, tabletissa täytyy olla SIM-kortti sekä HP Mobile Connect -sovellus. Saat lisätietoja HP Mobile Connectista ja sen saatavuudesta siirtymällä osoitteeseen [http://www.hp.com/go/](http://www.hp.com/go/mobileconnect) [mobileconnect](http://www.hp.com/go/mobileconnect).

### Nano-SIM-kortin asentaminen (vain tietyissä malleissa)

HUOMIO: Jotta SIM-kortti tai tabletti ei pääse vahingoittumaan, älä muuta SIM-kortin kokoa leikkaamalla tai hiomalla korttia.

- 1. Aseta pieni suoristettu paperiliitin (1) korttipaikan koloon.
- 2. Paina koloa varovasti, kunnes korttikelkka tulee ulos.
- 3. Poista kelkka (2) tabletista ja aseta kortti kelkkaan (3).
- 4. Aseta kelkka (4) tablettiin.
- 5. Paina kelkkaa varovasti, kunnes se on tukevasti paikallaan.

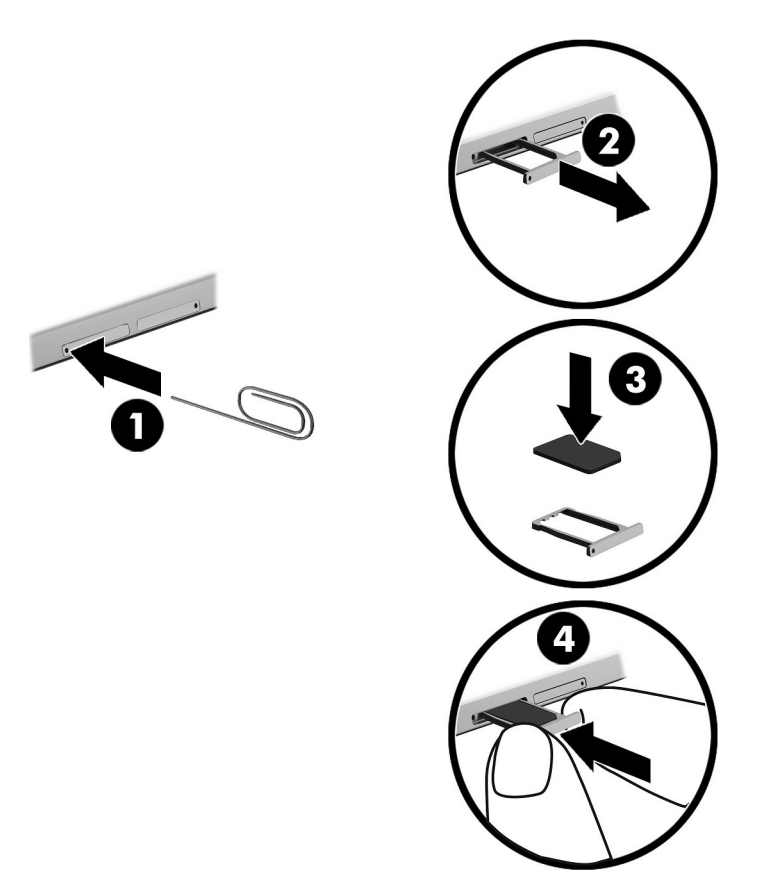

Langattoman verkon määrittämisestä on lisätietoja mobiiliverkko-operaattorin dokumentaatiossa.

### GPS-toiminnon käyttäminen (vain tietyissä malleissa)

Tabletissa voi olla Global Positioning System (GPS) -laite. GPS-satelliitit toimittavat sijainti-, nopeusja ajo-ohjetietoja GPS-toiminnolla varustettuihin järjestelmiin.

Lisätietoja saat HP GPS and Location -ohjelmiston ohjeesta.

### <span id="page-19-0"></span>Langattomien Bluetooth-laitteiden käyttäminen (vain tietyissä malleissa)

Bluetooth-laite mahdollistaa lyhyen etäisyyden langattoman yhteyden, joka korvaa fyysiset kaapeliyhteydet, jotka perinteisesti yhdistävät elektroniset laitteet, kuten

- tietokoneet (pöytätietokoneet, kannettavat tietokoneet, tabletit)
- puhelimet (matkapuhelimet, langattomat puhelimet, älypuhelimet)
- kuvannuslaitteet (tulostimet, kamerat)
- audiolaitteet (kuulokemikrofonit, kaiuttimet)
- hiiren
- ulkoisen näppäimistön.

Bluetooth-laitteissa on vertaisverkko-ominaisuus, minkä ansiosta voit määrittää Bluetooth-laitteiden henkilökohtaisen lähiverkon (PAN). Lisätietoja Bluetooth-laitteiden asetusten määrittämisestä ja käytöstä saat Bluetooth-ohjelmiston ohjeesta.

#### Bluetooth-laitteiden liittäminen

Ennen kuin voit käyttää Bluetooth-laitetta, muodosta Bluetooth-yhteys seuraavien ohjeiden mukaisesti:

- 1. Napauta aloitusnäytössä  $\Omega$ , kirjoita Bluetooth ja valitse sen jälkeen Bluetooth-asetukset.
- 2. Kytke Bluetooth päälle liu'uttamalla Tietokone ja laitteet -näytössä Bluetooth-kytkintä oikealle.
- 3. Valitse Bluetooth-laite, jonka haluat lisätä, ja valitse sitten Muodosta laitepari.
- 4. Jos laite vaatii vahvistuksen, näyttöön tulee laiteparin muodostamiskoodi. Tarkista, että koodi on oikea, noudattamalla näyttöön tulevia ohjeita laitteella, jota olet lisäämässä.
- 5. Tarkista välittömästi lupaviesti laitteella, johon yrität muodostaa yhteyden, ja toimi näyttöön tulevien ohjeiden mukaan.

### Jakaminen NFC-tekniikan avulla (vain tietyissä malleissa)

Tablettisi tukee NFC-tekniikkaa, jonka avulla voit jakaa sisältöä muiden NFC-ominaisuudella varustettujen laitteiden kanssa. Tekniikan avulla voit siirtää muun muassa valokuvia, yhteystietoja ja verkkosivustoja. Voit jopa muodostaa pariliitoksen langattomasti kahden laitteen, kuten puhelimen ja kaiuttimen, välille napauttamalla. Lisätietoja NFC-ominaisuudesta saat Windowsin Ohjeesta ja tuesta.

Valitse aloitusnäytöstä  $\Omega$ , kirjoita ohje ja valitse sitten Ohje ja tuki.

## <span id="page-20-0"></span>4 Multimedia

Tabletti sisältää seuraavat osat:

- sisäiset kaiuttimet
- sisäiset mikrofonit
- sisäinen verkkokamera
- esiasennettu multimediaohjelmisto

## Ääni

HP-tabletilla voit ladata ja kuunnella musiikkia, suoratoistaa verkosta äänisisältöä (myös radiolähetyksiä), tallentaa ääntä tai luoda multimediaesityksiä miksaamalla ääntä ja kuvaa. Voit parantaa äänielämystä entisestään kytkemällä tietokoneeseen ulkoisia äänilaitteita, kuten kaiuttimet tai kuulokkeet.

### Äänenvoimakkuuden säätäminen

Äänenvoimakkuuden säätämiseen voit käyttää äänenvoimakkuusnäppäimiä:

VAROITUS! Säädä äänenvoimakkuus, ennen kuin asetat kuulokkeet, nappikuulokkeet tai kuulokemikrofonin päähäsi. Liian suureksi säädetty äänenvoimakkuus voi aiheuttaa kuulovaurioita. Lisää turvallisuusohjeita on Sähkötarkastusviranomaisten ilmoitukset ja turvallisuus- ja ympäristöohjeet -oppaassa. Voit avata tämän oppaan aloitusnäytöstä napauttamalla HP Support Assistant -sovellusta.

⊯ HUOMAUTUS: Äänenvoimakkuutta voidaan säätää myös käyttöjärjestelmän kautta ja joidenkin ohjelmien avulla.

### Kuulokkeiden kytkeminen

Voit kytkeä langalliset kuulokkeet tabletin äänilähtöliitäntään (kuulokeliitäntään) tai äänituloliitäntään (mikrofoniliitäntään).

Jos haluat käyttää tabletin kanssa langattomia kuulokkeita, toimi laitteen valmistajan ohjeiden mukaan.

VAROITUS! Vähennä äänenvoimakkuutta, ennen kuin asetat kuulokkeet, nappikuulokkeet tai kuulokemikrofonin päähäsi. Liian suureksi säädetty äänenvoimakkuus voi aiheuttaa kuulovaurioita. Lisää turvallisuusohjeita on Sähkötarkastusviranomaisten ilmoitukset ja turvallisuus- ja ympäristöohjeet -oppaassa.

### Ääniasetusten käyttäminen

Ääniasetusten avulla voit säätää järjestelmän äänenvoimakkuutta, muuttaa järjestelmän ääniä tai hallita äänilaitteita.

<span id="page-21-0"></span>Voit tarkastella tai muuttaa ääniasetuksia seuraavasti:

Napauta aloitusnäytössä  $\Omega$ , kirjoita ohjauspaneeli, valitse Ohjauspaneeli, Laitteisto ja äänet ja lopuksi Ääni.

### Verkkokamera

Tabletissasi on verkkokamera ja valmiiksi asennettu ohjelmisto. Verkkokameran avulla voit ottaa valokuvia tai tallentaa videoita. Voit esikatsella ja tallentaa valokuvia tai videotallenteita.

Verkkokameraohjelmiston avulla voit kokeilla seuraavia toimintoja:

- videokuvan sieppaaminen ja jakaminen
- videon reaaliaikainen lataaminen pikaviestiohjelmalla
- kuvien ottaminen.

### Video

HP-tabletti on tehokas videolaite, jonka avulla voit katsella suosikkisivustoissasi olevia suoratoistovideoita. Voit myös ladata tablettiin videoita ja elokuvia, jotta voit katsella niitä myöhemmin ilman verkkoyhteyttä.

Voit parantaa katseluelämystä entisestään lisäämällä tabletin Type-C-USB-porttiin ulkoisen näytön, projektorin tai television asianmukaisen näyttösovittimen välityksellä.

**TÄRKEÄÄ:** Varmista, että ulkoinen laite on kytketty oikealla kaapelilla oikeaan tabletin porttiin. Katso lisätietoja laitteen valmistajan ohjeista.

### Miracast-yhteensopivien langattomien näyttöjen etsiminen ja kytkeminen (vain tietyissä malleissa)

Noudattamalla seuraavia ohjeita voit etsiä Miracast-yhteensopivia langattomia näyttöjä ja liittää ne järjestelmään sulkematta käynnissä olevia sovelluksia.

Voit avata Miracastin seuraavasti:

**▲** Tuo oikopolut näyttöön sipaisemalla aloitusnäytön oikeaa reunaa tai Windowsin työpöytää, napauta Laitteet ja Projekti sekä toimi sitten näyttöön tulevien ohjeiden mukaan.

## <span id="page-22-0"></span>5 Näytössä liikkuminen

Voit palata nopeasti aloitusnäyttöön painamalla Windows-painiketta ...

Voit liikkua tabletin näytössä seuraavilla tavoilla:

- kosketuseleillä
- ulkoisella näppäimistöllä ja valinnaisella hiirellä (hankittava erikseen).

**EY HUOMAUTUS:** Ulkoisen USB-hiiren (hankittava erikseen) voi liittää tabletin USB-porttiin.

### Kosketuseleiden käyttäminen

### **Napautus**

Napautuseleellä voit avata näytössä olevan kohteen.

Osoita näytössä olevaa kohdetta ja valitse se napauttamalla kosketusnäyttöä yhdellä sormellasi.

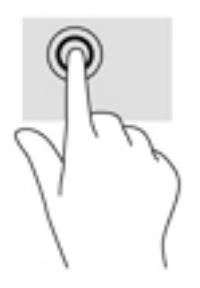

### Vieritys kahdella sormella

Vierittämällä kahdella sormella voit liikkua sivulla tai kuvassa ylös, alas tai sivuttain.

● Aseta kaksi sormeasi kosketusnäyttöön hieman toisistaan erilleen ja vedä niitä ylöspäin, alaspäin, vasemmalle tai oikealle.

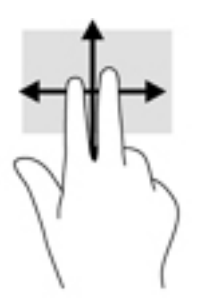

### Kahden sormen puristuszoomaus

Kahden sormen puristuszoomauksen avulla voit lähentää ja loitontaa kuvia tai tekstiä.

- <span id="page-23-0"></span>Loitonna asettamalla kaksi sormeasi kosketusnäyttöön erilleen ja siirtämällä niitä sitten yhteen.
- Lähennä asettamalla kaksi sormeasi kosketusnäyttöön yhteen ja siirtämällä niitä sitten erilleen.

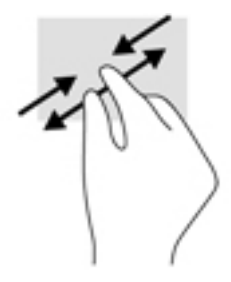

### Oikean reunan sipaisu

Oikean reunan sipaisulla voit näyttää oikopolut, joiden avulla voit hakea, jakaa ja käynnistää sovelluksia, käyttää laitteita tai muuttaa asetuksia.

● Tuo oikopolut näyttöön sipaisemalla sormellasi kevyesti kosketusnäytön oikeasta reunasta kohti näytön keskiosaa.

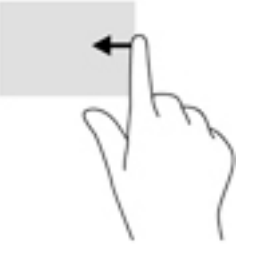

### Vasemman reunan sipaisu

Vasemman reunan sipaisulla voit näyttää avoimet sovellukset ja vaihtaa niihin nopeasti.

● Vaihda sovellusten välillä sipaisemalla sormellasi kevyesti kosketusnäytön vasemmasta reunasta kohti näytön keskiosaa. Voit näyttää kaikki avoimet sovellukset sipaisemalla sormeasi nostamatta takaisin vasenta reunaa kohti.

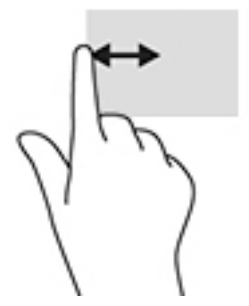

### Ylä- ja alareunan sipaisu

Ylä- tai alareunaa sipaisemalla saat näkyviin sovellusten komentovaihtoehdot, joiden avulla voit mukauttaa avoimia sovelluksia.

TÄRKEÄÄ: Kun sovellus on avoinna, yläreunan sipaisun toimintatapa vaihtelee sovelluskohtaisesti.

<span id="page-24-0"></span>Näytä sovellusten komentovaihtoehdot sipaisemalla kevyesti laitteen ylä- tai alareunaa.

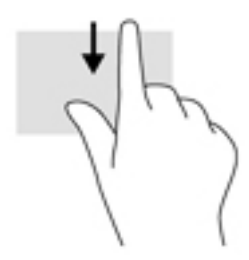

### Liu'utus yhdellä sormella

Käytä yhden sormen liu'utusta luetteloiden tai sivujen panorointiin ja vierittämiseen tai objektien siirtämiseen.

- Voit vierittää näyttöä liu'uttamalla yhtä sormeasi näytössä kevyesti haluamaasi suuntaan.
- Voit siirtää objektia painamalla sitä pitkään ja sitten vetämällä sitä.

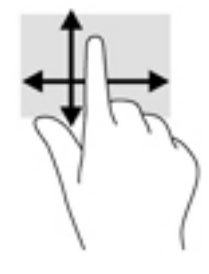

### Valinnaisen ulkoisen näppäimistön käyttäminen

Ulkoisen näppäimistön avulla voit kirjoittaa, valita kohteita, vierittää ja suorittaa joitakin samoja toimintoja kuin kosketuseleillä. Näppäimistön toiminto- ja pikanäppäimillä voit suorittaa myös tiettyjä toimintoja.

**E** HUOMAUTUS: Näppäimistön näppäimet ja toiminnot voivat maa- tai aluekohtaisesti poiketa tässä oppaassa kuvatusta.

Toimintonäppäimellä voit suorittaa sille määritetyn toiminnon. Toimintonäppäimessä oleva kuvake osoittaa kyseiselle näppäimelle määritetyn toiminnon.

Toimintonäppäintä painamalla voit suorittaa sille määritetyn toiminnon.

**EX** HUOMAUTUS: Joissakin näppäimistöissä on mahdollisesti painettava fn-näppäintä yhdessä vastaavan toimintonäppäimen kanssa.

### <span id="page-25-0"></span>Tabletin kynän käyttäminen (vain tietyissä malleissa)

Voit käyttää kynää suoraan tabletilla. Lisätietoja kynän käytöstä saat kynän mukana toimitettavasta ohjeesta.

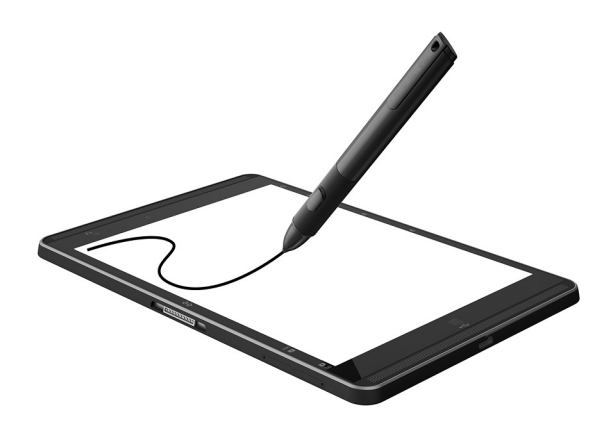

## <span id="page-26-0"></span>6 Virranhallinta

Tabletti toimii akkuvirralla tai ulkoisella virralla. Kun tabletti toimii akkuvirralla eikä verkkovirtalähdettä ole käytettävissä akun lataamista varten, on tärkeää valvoa akun varausta ja säästää virtaa.

### Tietokoneen siirtäminen lepotilaan ja poistuminen lepotilasta

Tässä tabletissa on Windowsin virransäästö- eli lepotila.

Lepotila – Lepotila otetaan automaattisesti käyttöön, kun laite on ollut tietyn ajan käyttämättömänä. Työt tallentuvat muistiin, joten voit jatkaa työskentelyä erittäin nopeasti. Tabletti säilyttää verkkoliitettävyyden lepotilan aikana, joten järjestelmä voi jatkaa päivityksiä taustalla ja pitää tabletin käyttövalmiina.

Voit siirtyä lepotilaan myös manuaalisesti. Lisätietoja on kohdassa Siirtyminen lepotilaan ja poistuminen lepotilasta manuaalisesti sivulla 17.

 $\triangle$  HUOMIO: Älä siirrä tablettia lepotilaan ulkoisen mediakortin käytön aikana, koska äänen ja videokuvan laatu voi heiketä, ääni tai videokuva voi hävitä kokonaan tai tietoja voi hävitä.

#### Siirtyminen lepotilaan ja poistuminen lepotilasta manuaalisesti

Jos haluat käynnistää lepotilan, tuo oikopolut näkyviin pyyhkäisemällä sormellasi aloitusnäytön tai Windowsin työpöydän oikeaa reunaa. Valitse Asetukset, valitse Virta-kuvake ja sitten Lepotila.

Voit poistua lepotilasta painamalla lyhyesti virtapainiketta.

Kun tabletti poistuu lepotilasta, työsi palaa näyttöön.

**EX** HUOMAUTUS: Jos olet määrittänyt, että lepotilasta poistumiseen tarvitaan salasana, kirjoita Windows-salasanasi, jotta työ palaa näyttöön.

#### Salasanasuojauksen asettaminen lepotilasta poistumista varten

Voit asettaa tabletin kysymään salasanaa lepo- tai horrostilasta poistumista varten seuraavasti:

- 1. Valitse aloitusnäytöstä  $\Omega$ , kirjoita virranhallinta-asetukset ja valitse sitten Virranhallinta-asetukset.
- 2. Valitse vasemmasta ruudusta Kysy salasana järjestelmän aktivoituessa.
- 3. Valitse Ei käytettävissä olevien asetusten muuttaminen.
- 4. Valitse Vaadi salasana (suositus).
- **E** HUOMAUTUS: Jos sinun on luotava käyttäjätilin salasana tai muutettava nykyisen käyttäjätilisi salasanaa, valitse Luo tai vaihda käyttäjätilin salasana ja toimi näyttöön tulevien ohjeiden mukaan. Jos käyttäjätilin salasanaa ei tarvitse luoda tai muuttaa, siirry vaiheeseen 5.
- 5. Valitse Tallenna muutokset.

### <span id="page-27-0"></span>Käyttäminen akkuvirralla

Kun tabletissa on ladattu akku eikä tablettia ole liitetty ulkoiseen virtalähteeseen, tabletti toimii akkuvirralla. Kun tabletin virta on katkaistu ja laite on irrotettu ulkoisesta virtalähteestä, tabletissa oleva akku purkautuu vähitellen. Tabletti näyttää myös sanoman, jos akku saavuttaa alhaisen tai kriittisen varaustason.

Tabletin akun käyttöikä vaihtelee virranhallinta-asetusten, tabletilla käytettävien ohjelmien, näytön kirkkauden, tablettiin liitettyjen ulkoisten laitteiden ja muiden tekijöiden mukaan.

### Tehtaalla sinetöity akku

Jos haluat tarkistaa akun kunnon tai jos akun varaus ei enää säily, käytä HP Support Assistant sovelluksen Akun tarkistus -toimintoa.

1. Napauta aloitusnäytössä HP Support Assistant -sovellusta.

TAI

Napsauta Windowsin työpöydän tehtäväpalkissa olevaa kysymysmerkkikuvaketta.

2. Valitse Akku ja suorituskyky. Jos Akun tarkistus -toiminto osoittaa, että akku on vaihdettava, ota yhteyttä HP:n tukeen.

Käyttäjät eivät pysty vaihtamaan tämän laitteen akku(j)a. Akun poistaminen tai vaihtaminen voi mitätöidä tuotetakuun. Jos akussa ei ole enää virtaa, ota yhteyttä tukeen. Akun käyttöiän päättyessä sitä ei saa hävittää tavallisten kotitalousjätteiden mukana. Noudata akkujen hävittämistä koskevia paikallisia lakeja ja määräyksiä.

### Akkua koskevien tietojen etsiminen

Kun haluat tarkastella akkua koskevia tietoja, toimi seuraavasti:

1. Napauta aloitusnäytöstä HP Support Assistant -sovellusta.

TAI

Napsauta Windowsin työpöydän tehtäväpalkissa olevaa kysymysmerkkikuvaketta.

2. Valitse Akku ja suorituskyky.

### Akun virran säästäminen

Akun virran säästämiseen ja käyttöajan pidentämiseen liittyviä vihjeitä:

- Vähennä näytön kirkkautta.
- Poista langattomat laitteet käytöstä, kun et käytä niitä.
- Irrota käyttämättömät ulkoiset laitteet, joita ei ole kytketty ulkoiseen virtalähteeseen, kuten USBporttiin kytketty ulkoinen kiintolevy.
- Pysäytä, poista käytöstä tai poista ulkoiset mediakortit, jos et käytä niitä.
- Kun lopetat työskentelyn, siirrä tabletti lepotilaan tai sammuta se.

### Käyttäminen verkkovirralla

Lisätietoja verkkovirtalähteeseen kytkemisestä on tabletin pakkauksen mukana toimitettavassa Pikaoppaassa.

<span id="page-28-0"></span>Tabletti ei käytä akkuvirtaa, kun se kytketään hyväksytyn verkkovirtalaitteen tai valinnaisen telakointitai laajennuslaitteen avulla verkkovirtalähteeseen.

**AVAROITUS!** Tabletin käyttöturvallisuus on parhaimmillaan käytettäessä vain tabletin mukana tullutta verkkovirtalaitetta, HP:n varaosana toimittamaa verkkovirtalaitetta tai yhteensopivaa, HP:ltä hankittua verkkovirtalaitetta.

Kytke tabletti verkkovirtaan seuraavissa tilanteissa:

**AVAROITUS!** Älä lataa tabletin akkua lentokoneessa.

- kun lataat tai kalibroit akkua
- kun asennat tai muokkaat järjestelmän ohjelmistoa
- kun suoritat varmuuskopiointia tai palautusta.

Kun kytket tabletin verkkovirtaan,

- akku alkaa latautua
- näytön kirkkaus lisääntyy
- Windowsin työpöydällä oleva akkumittarin kuvake muuttuu.

Kun irrotat verkkovirtalähteen:

- tabletti siirtyy käyttämään akkuvirtaa
- näytön kirkkaus vähenee automaattisesti akun virran säästämiseksi
- Windowsin työpöydällä oleva akkumittarin kuvake muuttuu.

### Tabletin sammuttaminen (sen virran katkaiseminen)

A HUOMIO: Kun tabletti sammuu, menetät tallentamattomat tiedot. Tallenna työsi ennen tabletin sammuttamista.

Sammuta-komento sulkee kaikki käynnissä olevat ohjelmat sekä käyttöjärjestelmän. Tämän jälkeen komento sammuttaa näytön ja tabletin.

Sammuta tabletti, kun sitä ei käytetä pitkään aikaan ja se irrotetaan ulkoisesta virtalähteestä pitkäksi ajaksi.

Vaikka voit sammuttaa tabletin virtapainikkeella, suosittelemme Windowsin Sammuta-komennon käyttämistä.

**EX** HUOMAUTUS: Jos tabletti on lepotilassa, poistu ensin lepotilasta painamalla lyhyesti virtapainiketta.

- 1. Tallenna työtiedostot ja sulje kaikki avoimet ohjelmat.
- 2. Tuo oikopolut näyttöön sipaisemalla sormellasi aloitusnäytön tai Windowsin työpöydän oikeaa reunaa.
- 3. Valitse Asetukset, Virta-kuvake ja sitten Sammuta.

Jos tabletti ei vastaa komentoihin etkä voi sammuttaa tablettia edellä mainittujen ohjeiden mukaisesti, kokeile seuraavia sammutustapoja annetussa järjestyksessä:

- Paina virtapainiketta ja pidä sitä alhaalla vähintään viisi sekuntia.
- Irrota tabletti ulkoisesta virtalähteestä.

## <span id="page-29-0"></span>7 MicroSD-kortit

### MicroSD-kortin lukijan käyttäminen

Valinnaisia microSD-kortteja voidaan käyttää turvallisina tiedon tallennusvälineinä ja kätevinä siirtovälineinä. Tällaisia kortteja käytetään usein digitaalisissa kameroissa, PDA-laitteissa ja muissa tietokoneissa.

Tabletti tukee SDXC microSD -korttien lukemista ja niille kirjoittamista (enintään 2 Tt).

### MicroSD-korttien asettaminen paikalleen

AHUOMIO: Käytä mahdollisimman vähän voimaa, kun asetat microSD-kortin paikalleen, jotta sen liittimet eivät vahingoitu.

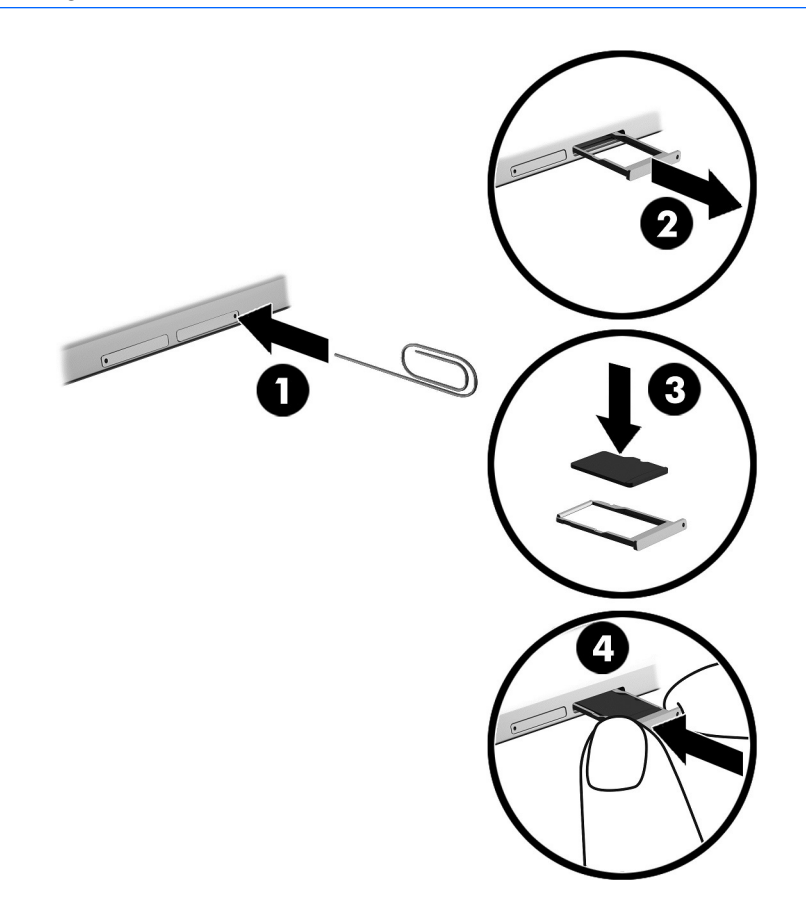

- 1. Aseta pieni suoristettu paperiliitin (1) korttipaikan koloon.
- 2. Paina koloa varovasti, kunnes korttikelkka tulee ulos.
- 3. Poista kelkka (2) tabletista ja aseta kortti kelkkaan (3).
- <span id="page-30-0"></span>4. Aseta kelkka (4) tablettiin.
- 5. Paina kelkkaa varovasti, kunnes se on tukevasti paikallaan.

Kuulet laitteen havaitsemisen jälkeen äänen, ja näyttöön saattaa ilmestyä käytettävissä olevien vaihtoehtojen valikko.

### MicroSD-kortin poistaminen

- A HUOMIO: Poista microSD-kortti turvallisesti seuraavien ohjeiden mukaan, jotta et menetä tietoja ja järjestelmä ei lukitu.
	- 1. Tallenna tiedot ja sulje kaikki microSD-korttia käyttävät ohjelmat.
	- 2. Napsauta Windowsin työpöydällä tehtäväpalkin oikeassa reunassa olevalla ilmaisinalueella sijaitsevaa laitteen poistamiskuvaketta. Toimi sitten näyttöön tulevien ohjeiden mukaan.

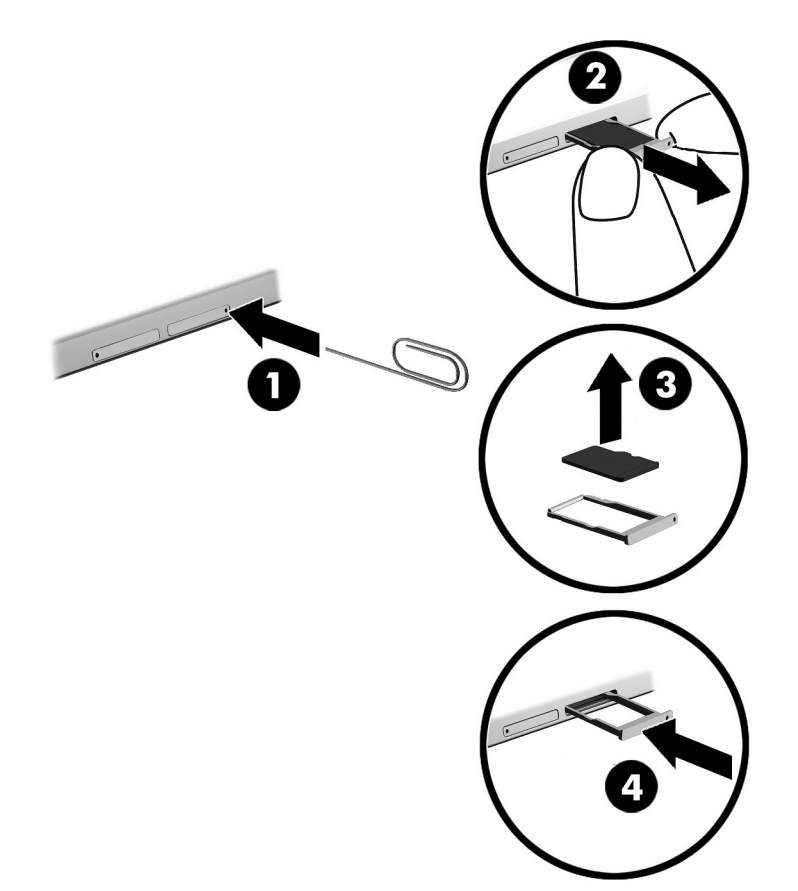

- 3. Aseta pieni suoristettu paperiliitin (1) korttipaikan koloon.
- 4. Paina koloa varovasti, kunnes korttikelkka tulee ulos.
- 5. Poista kelkka (2) tabletista ja poista kortti kelkasta (3).
- 6. Aseta kelkka (4) tablettiin.
- 7. Paina kelkkaa varovasti, kunnes se on tukevasti paikallaan.

## <span id="page-31-0"></span>8 Tabletin ylläpito

Jotta tablettisi toimii parhaalla mahdollisella tavalla, on tärkeää, että huolehdit sen säännöllisestä ylläpidosta. Luvussa kerrotaan myös, kuinka päivität ohjelmat ja ohjaimet, kuinka puhdistat tabletin ja kuinka voit kuljettaa sitä matkoilla (tai lähettää sen jollekin).

### Ohjelmien ja ohjainten päivittäminen

HP suosittelee ohjelmien ja ohjainten päivittämistä säännöllisin väliajoin. Päivityksillä voit ratkaista ongelmat sekä lisätä tablettiin uusia ominaisuuksia ja toimintoja. Vanhat grafiikkakomponentit eivät esimerkiksi ehkä toimi hyvin uusimpien peliohjelmistojen kanssa. Ilman uusinta ohjainta et pysty hyödyntämään laitettasi parhaalla mahdollisella tavalla.

Lataa HP:n ohjelmien ja ohjainten uusimmat versiot osoitteesta <http://www.hp.com/support>. Tilaa myös automaattiset ilmoitukset saatavilla olevista päivityksistä.

Jos haluat päivittää ohjelmat ja ohjaimet, noudata seuraavia ohjeita:

1. Napauta aloitusnäytöstä HP Support Assistant -sovellusta.

TAI

Napsauta Windowsin työpöydän tehtäväpalkissa olevaa kysymysmerkkikuvaketta.

- 2. Valitse Päivitykset ja eheytykset ja sitten Tarkista HP-päivitykset nyt.
- 3. Toimi näyttöön tulevien ohjeiden mukaan.

### Tabletin puhdistaminen

Käytä tabletin turvalliseen puhdistamiseen seuraavia tuotteita:

- dimetyylibentsyyli-ammoniumkloridia enintään 0,3 prosentin pitoisuutena (esimerkiksi kertakäyttöpyyhkeitä, joita valmistetaan useilla eri tuotenimillä)
- alkoholitonta ikkunanpuhdistusainetta
- laimeaa vesi-saippualiuosta
- kuivaa mikrokuituliinaa tai säämiskää (antistaattista, öljytöntä liinaa)
- antistaattisia pyyhkeitä.

HUOMIO: Vältä voimakkaita pesuaineita, jotka voivat aiheuttaa tabletillesi pysyvää vahinkoa. Jos et ole varma, onko jotakin puhdistusainetta turvallista käyttää, tarkista tuotteen ainesosat ja varmista, että tuotteessa ei ole esimerkiksi alkoholia, asetonia, ammoniumkloridia, metyylikloridia ja hiilivetyjä.

Kuitupitoiset materiaalit, kuten paperipyyhkeet, voivat naarmuttaa tablettia. Ajan kuluessa likahiukkaset ja puhdistusaineet voivat kiinnittyä naarmuihin.

### Puhdistustoimenpiteet

Noudata tabletin turvallisessa puhdistamisessa seuraavia ohjeita:

- <span id="page-32-0"></span>**A VAROITUS!** Älä yritä puhdistaa tablettia, kun sen virta on kytkettynä. Näin vältät sähköiskun ja laitteen osien vahingoittumisen.
	- 1. Sammuta tabletti.
	- 2. Irrota tietokone verkkovirrasta.
	- 3. Irrota kaikki virtaa saavat ulkoiset laitteet.

A HUOMIO: Älä suihkuta puhdistusaineita tai -nesteitä suoraan tabletin pinnalle, jotteivät laitteen sisällä olevat osat vahingoitu. Pinnalle joutuvat nesteet voivat vahingoittaa pysyvästi laitteen sisällä olevia osia.

#### Näytön puhdistaminen

Pyyhi näyttö varovasti pehmeällä ja nukkaamattomalla liinalla, joka on kostutettu alkoholittomalla lasinpuhdistusaineella. Varmista ennen laitteen kannen sulkemista, että näyttö on kuiva.

#### Sivujen tai kannen puhdistaminen

Käytä sivujen tai kannen puhdistamiseen pehmeää mikrokuituliinaa tai säämiskää, joka on kostutettu jollakin aiemmin luetellulla puhdistusnesteellä, tai käytä tarkoitukseen soveltuvaa kertakäyttöpyyhettä.

**EY HUOMAUTUS:** Käytä tabletin kantta puhdistettaessa ympyränmuotoista liikettä, mikä helpottaa lian irrottamista.

### Tabletin lähettäminen tai kuljettaminen matkoilla

Jos haluat lähettää tabletin tai kuljettaa sitä matkoilla, seuraavassa on muutamia vihjeitä, joiden avulla voit suojata laitetta.

- Valmistele tabletti kuljetusta tai lähetystä varten:
	- Varmuuskopioi tiedot ulkoiseen asemaan.
	- Poista tietokoneesta kaikki ulkoiset mediakortit, kuten muistikortit.
	- Sammuta ja irrota kaikki ulkoiset laitteet.
	- Sammuta tabletti.
- Ota tekemäsi tietojen varmuuskopiot mukaan. Säilytä varmuuskopiot erillään tabletista.
- Kun matkustat lentäen, kuljeta tablettia käsimatkatavarana äläkä jätä sitä kuljetettavaksi lentokoneen ruumassa.
- **AHUOMIO:** Älä altista levyasemaa magneettikentille. Esimerkiksi lentokentillä käytetyt metallinpaljastimet synnyttävät magneettikenttiä. Lentokenttien liukuhihnat ja muut käsimatkatavaroiden tutkimiseen käytettävät turvalaitteet toimivat magneettikenttien sijasta röntgensäteillä, joista ei ole haittaa kiintolevyille.
- Jos aiot käyttää tablettia lennon aikana, odota, kunnes kuulet ilmoituksen, että saat käyttää tablettia. Kukin lentoyhtiö määrittää omat tabletin lennonaikaista käyttöä koskevat käytäntönsä.
- Jos tabletti on lähetettävä postitse tai muun kuljetuspalvelun välityksellä, käytä asianmukaista suojapakkausta ja merkitse pakkaus helposti särkyvän lähetyksen tunnuksella ("FRAGILE").
- Langattomien laitteiden käyttöä voidaan rajoittaa joissakin paikoissa. Tällaiset rajoitukset saattavat olla voimassa esimerkiksi lentokoneissa, sairaaloissa, räjähdysaineiden läheisyydessä ja tietyissä vaarallisissa toimintaympäristöissä. Jos et ole varma tabletin langattoman laitteen

käyttöä koskevista paikallisista määräyksistä, pyydä lupa tietokoneen käyttöön ennen sen käynnistämistä.

- Jos matkustat ulkomaille, noudata seuraavia ohjeita:
	- Tarkista jokaisen matkakohteesi tabletteja koskevat tullimääräykset.
	- Selvitä tabletin matkan aikaisten käyttöpaikkojen virtajohto- ja verkkovirtalaitevaatimukset. Jännite, taajuus ja pistokkeet vaihtelevat.

VAROITUS! Älä käytä laitteen kanssa yleisesti sähkölaitteille myytäviä jännitemuuntimia. Muutoin tabletti saattaa altistua sähköiskuille, tulipaloille tai laitteistovaurioille.

## <span id="page-34-0"></span>9 Tabletin ja tietojen suojaaminen

Tabletilla olevat tiedot on suojattava niiden luottamuksellisuuden, eheyden ja käytettävyyden varmistamiseksi. Windows-käyttöjärjestelmän vakiotoimintojen, HP-sovellusten, Windowsiin kuulumattoman Setup Utility (BIOS) -apuohjelman ja muiden valmistajien ohjelmistojen avulla voit suojata tablettia erilaisilta riskeiltä, kuten viruksilta, madoilta ja muilta haitallisilta koodeilta.

- TÄRKEÄÄ: Oma tablettisi ei välttämättä sisällä kaikkia tässä luvussa mainittuja ominaisuuksia.
- **EX HUOMAUTUS:** Tablettisi tukee Absolute Persistence -tekniikkaa, joka tarjoaa internet-pohjaiseen suojaukseen perustuvaa seuranta- ja palautuspalvelua tietyillä alueilla. Jos tabletti varastetaan, se voidaan jäljittää, kun luvaton käyttäjä käyttää internetiä. Sinun on ostettava Absolute Computrace ohjelmisto ja tilattava palvelu, jotta voit käyttää tätä toimintoa. Saat lisätietoja Absolute Persistence tekniikasta ja Computrace-ohjelmistosta osoitteessa <http://www.hp.com>.

### Salasanojen käyttäminen

Salasana on merkkiryhmä, joka valitaan tabletissa olevien tietojen suojausta ja verkkotapahtumien turvallisuuden varmistamista varten. Voit määrittää erilaisia salasanoja. Kun esimerkiksi otat tabletin käyttöön ensimmäisen kerran, sinua kehotetaan luomaan käyttäjän salasana tabletin suojaamista varten. Muita salasanoja voidaan asettaa Windowsissa tai tabletillesi valmiiksi asennetussa HP Setup Utility (BIOS) -apuohjelmassa.

Setup Utility (BIOS) -apuohjelman ja Windowsin suojaustoiminnoissa voi olla hyödyllistä käyttää samaa salasanaa.

Vihjeitä salasanojen luomista ja tallentamista varten:

- Merkitse salasanasi muistiin ja säilytä niitä turvallisessa paikassa. Näin voit vähentää tabletin lukittumisen riskiä. Älä säilytä salasanoja tabletilla olevassa tiedostossa.
- Salasanoja luotaessa kannattaa noudattaa ohjelman määrittämiä vaatimuksia.
- Vaihda salasanat vähintään kerran kolmessa kuukaudessa.
- Ihanteellinen salasana on pitkä, ja siinä on kirjaimia, välimerkkejä, symboleita ja numeroita.
- Varmuuskopioi ja poista kaikki luottamukselliset tiedostot ja poista kaikki salasana-asetukset ennen tabletin lähettämistä huoltoon.

Kun haluat lisätietoja Windowsin salasanoista, kuten näytönsäästäjän salasanoista, toimi seuraavasti:

Napauta aloitusnäytössä  $\Omega$ , kirjoita ohje ja valitse sitten Ohje ja tuki.

### Windows-salasanojen määrittäminen

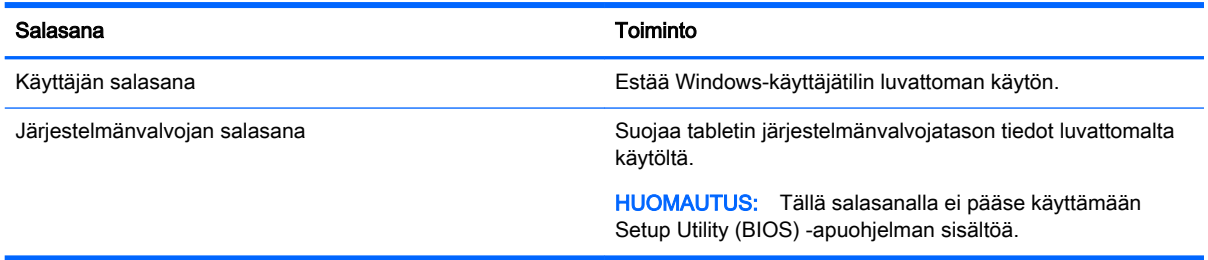

### <span id="page-35-0"></span>Setup Utility (BIOS) -apuohjelman salasanojen määrittäminen

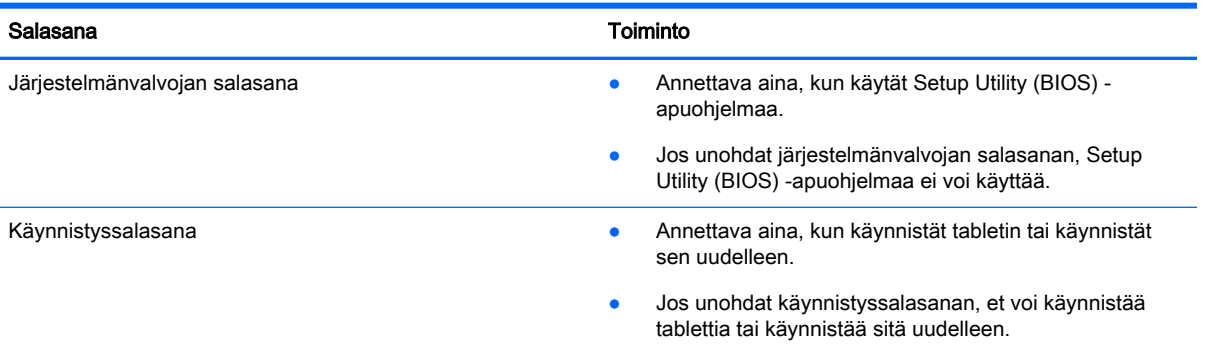

Voit määrittää, muuttaa tai poistaa järjestelmänvalvojan salasanan tai käynnistyssalasanan Computer Setup (BIOS) -apuohjelmassa seuraavasti:

- 1. Sammuta tabletti.
- 2. Paina virtapainiketta ja äänenvoimakkuuden vähennyspainiketta samanaikaisesti, kunnes tabletti käynnistyy.

Käynnistysvalikko tulee näyttöön.

- 3. Napauta F10 BIOS Setup (F10 BIOS-asetukset) -näppäintä siirtyäksesi Computer Setup apuohjelmaan.
- 4. Valitse Suojaus ja toimi näyttöön tulevien ohjeiden mukaan.

Määritetyt muutokset tulevat voimaan, kun tabletti käynnistetään uudelleen.

### BIOS-järjestelmänvalvojan salasanan hallinta

Tämä salasana määritetään, muutetaan ja poistetaan seuraavasti:

#### Uuden BIOS-järjestelmänvalvojan salasanan määrittäminen

- 1. Sammuta tabletti.
- 2. Paina virtapainiketta ja äänenvoimakkuuden vähennyspainiketta samanaikaisesti, kunnes tabletti käynnistyy.

Käynnistysvalikko tulee näyttöön.

- 3. Napauta F10 BIOS Setup (F10 BIOS-asetukset).
- 4. Valitse Security (Suojaus) ja valitse Setup BIOS Administrator Password (BIOSjärjestelmänvalvojan asennussalasana).
- 5. Kirjoita pyydettäessä salasana ja paina sitten Enter-näppäintä.
- 6. Vahvista uusi salasana kirjoittamalla se pyydettäessä uudelleen.
- 7. Jos haluat tallentaa muutokset ja sulkea apuohjelman, valitse Save (Tallenna) ja toimi näyttöön tulevien ohjeiden mukaisesti.

Määritetyt muutokset tulevat voimaan, kun tabletti käynnistetään uudelleen.

#### BIOS-järjestelmänvalvojan salasanan muuttaminen

- 1. Sammuta tabletti.
- 2. Paina virtapainiketta ja äänenvoimakkuuden vähennyspainiketta samanaikaisesti, kunnes tabletti käynnistyy.

Käynnistysvalikko tulee näyttöön.

- 3. Napauta F10 BIOS Setup (F10 BIOS-asetukset).
- 4. Valitse Security (Suojaus) ja valitse Change Password (Muuta salasana).
- 5. Kirjoita pyydettäessä nykyinen salasana ja paina sitten Enter-näppäintä.
- 6. Vahvista uusi salasana kirjoittamalla se pyydettäessä uudelleen.
- 7. Jos haluat tallentaa muutokset ja sulkea apuohjelman, valitse Save (Tallenna) ja toimi näyttöön tulevien ohjeiden mukaisesti.

Määritetyt muutokset tulevat voimaan, kun tabletti käynnistetään uudelleen.

#### BIOS-järjestelmänvalvojan salasanan poistaminen

- 1. Sammuta tabletti.
- 2. Paina virtapainiketta ja äänenvoimakkuuden vähennyspainiketta samanaikaisesti, kunnes tabletti käynnistyy.

Käynnistysvalikko tulee näyttöön.

- 3. Napauta F10 BIOS Setup (F10 BIOS-asetukset).
- 4. Valitse Security (Suojaus) ja valitse Change Password (Muuta salasana).
- 5. Kirjoita pyydettäessä nykyinen salasana.
- 6. Pyydettäessä uutta salasanaa jätä kenttä tyhjäksi ja valitse salasanan tallentaminen.
- 7. Lue varoitus. Jatka valitsemalla KYLLÄ.
- 8. Kun uusi salasana pyydetään kirjoittamaan uudelleen, jätä kenttä tyhjäksi ja valitse salasanan tallentaminen.
- 9. Jos haluat tallentaa muutokset ja sulkea apuohjelman, valitse Save (Tallenna) ja toimi näyttöön tulevien ohjeiden mukaisesti.

Määritetyt muutokset tulevat voimaan, kun tabletti käynnistetään uudelleen.

#### <span id="page-37-0"></span>BIOS-järjestelmänvalvojan salasanan antaminen

Kirjoita BIOS administrator password (BIOS-järjestelmänvalvojan salasana) -kehotteeseen salasana (samoilla näppäimillä, joilla salasana on asetettu). Jos BIOS-järjestelmänvalvojan salasana annetaan väärin kolme kertaa peräkkäin, tabletti on käynnistettävä uudelleen ennen uutta yritystä.

### Internet-tietoturvaohjelmiston käyttäminen

Kun käytät tabletin avulla sähköpostia, verkkoa tai Internetiä, mahdollisesti altistat tabletin tietokoneviruksille, vakoiluohjelmille ja muille verkossa piileville uhille. Tabletin suojaamisen helpottamiseksi tablettiin on mahdollisesti asennettu valmiiksi virustorjunta- ja palomuuritoimintoja sisältävän Internet-tietoturvaohjelmiston kokeiluversio. Jotta suojaus olisi voimassa myös uusia viruksia ja muita tietoturvauhkia vastaan, virustorjuntaohjelmisto on pidettävä ajan tasalla. Kehotamme sinua päivittämään tietoturvaohjelmiston kokeiluversion tai hankkimaan haluamasi ohjelmiston, jotta tablettisi on täysin suojattu.

### Virustorjuntaohjelmiston käyttäminen

Tietokonevirukset voivat tehdä ohjelmat, apuohjelmat tai käyttöjärjestelmän toimintakyvyttömiksi tai saada ne toimimaan epänormaalisti. Virustorjuntaohjelmistot tunnistavat useimmat virukset ja poistavat ne tietokoneesta. Yleensä ohjelmistot osaavat myös korjata viruksen aiheuttamat vahingot.

Jotta suojaus olisi voimassa myös uusia viruksia vastaan, virustorjuntaohjelmistot on päivitettävä säännöllisesti.

Tablettiin on mahdollisesti asennettu valmiiksi virustorjuntaohjelmisto. Kehotamme sinua käyttämään virustorjuntaohjelmistoa, jotta tablettisi on täysin suojattu.

Lisätietoja tietokoneviruksista saat napauttamalla aloitusnäytössä  $\Omega$ , kirjoittamalla ohje ja valitsemalla Ohje ja tuki.

### Palomuuriohjelmiston käyttäminen

Palomuurien tarkoituksena on estää järjestelmän tai verkon luvaton käyttö. Palomuuri voi olla tablettiin ja/tai verkkoon asennettava ohjelmisto tai laitteiston ja ohjelmiston yhdistelmä.

Palomuureja on kahta eri tyyppiä:

- Asiakasohjelmistopohjaiset palomuurit Ohjelmisto suojaa vain sitä tablettia, johon se on asennettu.
- Verkkopohjaiset palomuurit Asennetaan DSL- tai kaapelimodeemin ja kotiverkon väliin, suojaa kaikkia verkossa olevia tietokoneita.

Kun järjestelmään asennetaan palomuuri, se valvoo kaikkia järjestelmään lähetettyjä ja järjestelmästä lähteviä tietoja sekä vertailee niitä käyttäjän määrittämien suojausehtojen perusteella. Ehtojen vastaiset tiedot torjutaan.

### Ohjelmistopäivitysten asentaminen

Tablettiin asennetut HP:n, Windowsin ja muiden valmistajien ohjelmistot on päivitettävä säännöllisesti, jotta ne pystyvät korjaamaan tietoturvaongelmat ja parantamaan ohjelmistojen suorituskykyä. Lisätietoja on kohdassa [Ohjelmien ja ohjainten päivittäminen sivulla 22.](#page-31-0)

### <span id="page-38-0"></span>Tärkeiden suojauspäivitysten asentaminen

 $\triangle$  HUOMIO: Microsoft lähettää ilmoituksia tärkeistä päivityksistä. Voit suojata tabletin tietoturvarikkomuksilta ja tietokoneviruksilta asentamalla kaikki kriittiset päivitykset heti, kun saat niistä ilmoituksen Microsoftilta.

Voit asentaa nämä päivitykset manuaalisesti tai automaattisesti.

Voit tarkastella tai muuttaa asetuksia seuraavasti:

- 1. Valitse aloitusnäytöstä  $\Omega$ , kirjoita ohjauspaneeli ja valitse Ohjauspaneeli.
- 2. Valitse Järjestelmä ja suojaus, valitse Windows Update, valitse Muuta asetuksia ja toimi näyttöön tulevien ohjeiden mukaan.

### HP Touchpoint Managerin käyttäminen (vain tietyissä malleissa)

HP Touchpoint Manager on pilviarkkitehtuuriin perustuva IT-ratkaisu, jonka avulla yritykset voivat tehokkaasti hallita ja suojata tieto-omaisuuttaan. HP Touchpoint Manager auttaa suojaamaan laitteita erilaisilta haittaohjelmilta ja muilta hyökkäyksiltä sekä valvomaan niiden toimintakuntoa. Lisäksi se vähentää laitteissa esiintyvien vikojen ja tietoturvaongelmien ratkaisemiseen kuluvaa aikaa. Ohjelmiston lataaminen ja asentaminen on nopeaa, joten se tarjoaa yrityksille erittäin edullisen vaihtoehdon perinteisiin yrityksen sisäisiin ratkaisuihin verrattuna.

### Langattoman verkon suojaaminen

Kun määrität WLAN-verkkoa tai luot yhteyden WLAN-verkkoon, ota aina käyttöön suojaustoiminnot, jotka suojaavat verkkoa ja verkkoyhteyttä luvattomalta käytöltä. Julkisten alueiden, kuten kahviloiden ja lentokenttien, WLAN-verkot (kohdepisteet) eivät välttämättä ole millään tavalla suojattuja.

### HP Client Securityn käyttäminen

Tablettiin on asennettu valmiiksi HP Client Security -ohjelmisto. Tähän ohjelmistoon voidaan siirtyä aloitusnäytön HP Client Security -ruudun kautta, Windowsin työpöydältä tehtäväpalkin oikean reunan ilmaisinalueen kuvakkeen kautta sekä ohjauspaneelin kautta. Ohjelmiston suojausominaisuudet suojaavat tablettia, verkkoja ja tärkeitä tietoja luvattomalta käytöltä. Lisätietoja saat HP Client Security -ohjelmiston ohjeesta.

### <span id="page-39-0"></span>TPM:n käyttäminen (vain tietyissä malleissa)

TPM (Trusted Platform Module) parantaa tabletin suojausta. Lisätietoja TPM-suojauksesta on osoitteessa [http://www.hp.com.](http://www.hp.com)

TPM-asetus on näkyvissä vasta sen jälkeen, kun olet asettanut BIOS-järjestelmänvalvojan salasanan. Lisätietoja salasanan asettamisesta on kohdassa [BIOS-järjestelmänvalvojan salasanan](#page-35-0) [hallinta sivulla 26](#page-35-0).

Voit muuttaa TPM-moduulin asetuksia Computer Setup (BIOS) -apuohjelmassa. TPM-oletusasetus on PTT2.0. Voit muuttaa asetukseksi TPM 1.2 tai Hidden (Piilotettu).

**ET HUOMAUTUS:** Jos muutat TPM-asetuksi Hidden (Piilotettu), TPM ei ole näkyvissä käyttöjärjestelmässä.

Voit käyttää TPM-asetuksia Computer Setup -apuohjelmassa seuraavasti:

- 1. Sammuta tabletti.
- 2. Paina virtapainiketta ja äänenvoimakkuuden vähennyspainiketta samanaikaisesti, kunnes tabletti käynnistyy.

Käynnistysvalikko tulee näyttöön.

- 3. Napauta F10 BIOS Setup (F10 BIOS-asetukset).
- 4. Valitse Security (Suojaus), TPM ja noudata näytölle tulevia ohjeita.

### Ohjelmistojen ja tietojen varmuuskopiointi

Varmuuskopioi ohjelmistot ja tiedot säännöllisesti. Tällä voit estää niitä katoamasta tai vahingoittumasta virushyökkäyksen tai ohjelmiston tai laitteiston vioittumisen vuoksi. Lisätietoja on kohdassa [Varmuuskopiointi ja palauttaminen sivulla 36.](#page-45-0)

## <span id="page-40-0"></span>10 Computer Setup (BIOS) -apuohjelman käyttäminen

Computer Setup -apuohjelma eli F10 BIOS-järjestelmä (Basic Input/Output System) hallitsee kaikkien järjestelmän syöttö- ja lähtölaitteiden (esimerkiksi levyasemien, näytön, näppäimistön, hiiren ja tulostimen) välistä tiedonsiirtoa. Computer Setup -apuohjelma sisältää asennettujen laitetyyppien asetukset, tabletin käynnistysjärjestyksen, sekä järjestelmämuistin ja laajennetun muistin määrän.

**EX** HUOMAUTUS: Ole erittäin varovainen, kun muutat Computer Setup -apuohjelman asetuksia. Virheet voivat estää tabletin asianmukaisen toiminnan.

### Computer Setup -apuohjelman käynnistäminen

- 1. Sammuta tabletti.
- 2. Käynnistä tabletti painamalla samanaikaisesti virtapainiketta ja äänenvoimakkuuden vähennyspainiketta.

Näet aloitusvalikon.

3. Napauta F10 BIOS Setup (F10 BIOS-asetukset) -näppäintä siirtyäksesi Computer Setup apuohjelmaan.

### Liikkuminen ja kohteiden valitseminen Computer Setup apuohjelmassa

Voit liikkua ja tehdä valintoja Computer Setup -apuohjelmassa seuraavasti:

- 1. Sammuta tabletti.
- 2. Käynnistä tabletti painamalla samanaikaisesti virtapainiketta ja äänenvoimakkuuden vähennyspainiketta.

Näet aloitusvalikon.

- 3. Napauta F10 BIOS Setup (F10 BIOS-asetukset) -näppäintä siirtyäksesi Computer Setup apuohjelmaan.
	- Valitse valikko tai valikkokohde napsauttamalla sitä.
	- Sulje avoimet valintaikkunat ja palaa Computer Setup -apuohjelman päänäyttöön painamalla Esc-näppäintä ja toimimalla näyttöön tulevien ohjeiden mukaan.
- 4. Jos haluat poistua Computer Setup -apuohjelman valikoista muutoksia tallentamatta, valitse Päävalikko, valitse Ohita muutokset ja lopeta ja toimi näyttöön tulevien ohjeiden mukaan.

TAI

Jos haluat tallentaa muutokset ja poistua, valitse Päävalikko, valitse Tallenna muutokset ja lopeta, ja toimi näyttöön tulevien ohjeiden mukaan.

### <span id="page-41-0"></span>Computer Setup -apuohjelman tehdasasetusten palauttaminen

#### **WAU HUOMAUTUS:** Oletusasetusten palauttaminen ei muuta kiintolevyn tilaa.

Kun haluat palauttaa Computer Setup -apuohjelman alkuperäiset asetukset, toimi seuraavasti:

- 1. Sammuta tabletti.
- 2. Käynnistä tabletti painamalla samanaikaisesti virtapainiketta ja äänenvoimakkuuden vähennyspainiketta.

Näet aloitusvalikon.

- 3. Napauta F10 BIOS Setup (F10 BIOS-asetukset) -näppäintä siirtyäksesi Computer Setup apuohjelmaan.
- 4. Valitse Päävalikko, ja napauta Palauta oletusasetukset.
- 5. Toimi näyttöön tulevien ohjeiden mukaan.
- 6. Tee valinnat muutosten tallentamiseksi ja poistu ohjelmasta.

Määritetyt muutokset tulevat voimaan, kun tabletti käynnistetään uudelleen.

**FY HUOMAUTUS:** Salasana- ja suojausasetukset eivät muutu, kun palautat tehdasasetukset.

### BIOSin päivittäminen

Päivitettyjä BIOS-versioita voi olla saatavissa HP:n sivustosta.

Useimmat HP:n sivustossa olevat BIOS-päivitykset on pakattu SoftPaq-tiedostoiksi.

Jotkin päivitystiedostot sisältävät Readme.txt-tiedoston, joka sisältää tietoja päivitystiedoston asentamisesta ja vianmäärityksestä.

#### BIOS-version määrittäminen

Jos haluat tietää, sisältävätkö BIOS-päivitykset tablettiin asennettua BIOS-muistia uudemmat versiot, tarkista Slatessa oleva järjestelmän BIOS-muistin versio.

Voit näyttää BIOS-versiotiedot (joista käytetään myös nimityksiä ROM BIOS ja BIOS-järjestelmä) valitsemalla aloitusnäytöstä HP Support Assistant -sovellus, Oma tietokone ja Järjestelmätiedot. Vaihtoehtoisesti voit käyttää BIOS Setup Utility (Tietokoneen asetukset) -apuohjelmaa.

- 1. Sammuta tabletti.
- 2. Käynnistä tabletti painamalla samanaikaisesti virtapainiketta ja äänenvoimakkuuden vähennyspainiketta.

Näet aloitusvalikon.

- 3. Napauta F10 BIOS Setup (F10 BIOS-asetukset) -näppäintä siirtyäksesi Computer Setup apuohjelmaan.
- 4. Valitse Main (Päävalikko) > System Information (Järjestelmätiedot) ja kirjoita BIOS-versio muistiin.
- 5. Poistu ohjelmasta tallentamatta muutoksia.

## <span id="page-42-0"></span>BIOS-päivityksen lataaminen

 $\bigwedge$  HUOMIO: Lataa ja asenna BIOS-päivitys vain, kun tabletti on liitetty verkkovirtalaitteella luotettavaan ulkoiseen virtalähteeseen. Tällä voit vähentää taulutietokoneen vahingoittumisen ja asennuksen epäonnistumisen riskiä. Älä lataa tai asenna BIOS-päivitystä tabletin, jos se toimii akkuvirralla tai jos se on telakoitu lisävarusteena saatavaan telakointilaitteeseen tai liitetty valinnaiseen virtalähteeseen. Toimi lataamisen ja asennuksen aikana seuraavasti:

Älä katkaise tabletin tulevaa virtaa irrottamalla virtajohtoa pistorasiasta.

Älä sammuta tablettia äläkä käynnistä lepotilaa.

Älä lisää, poista, liitä tai irrota mitään laitetta, kaapelia tai johtoa.

1. Voit siirtyä HP Support Assistant -palveluun napauttamalla HP Support Assistant -sovellusta Käynnistä-näytöllä.

TAI

Napauta Windowsin työpöydän tehtäväpalkissa olevaa kysymysmerkkikuvaketta.

- 2. Napauta Päivitykset ja eheytykset ja sitten Tarkista HP-päivitykset nyt.
- 3. Toimi näyttöön tulevien ohjeiden mukaan.
- 4. Kun olet tiedostojen latausalueella, toimi seuraavasti:
	- a. Etsi uusin BIOS-päivitys ja vertaa sitä tabletin asennettuna olevaan BIOS-versioon. Merkitse muistiin päivämäärä, nimi tai muu tunniste. Saatat tarvita näitä tietoja myöhemmin, kun etsit kiintolevyltä sille tallennettua päivitystä.
	- b. Lataa valittu tiedosto kiintolevylle toimimalla näyttöön tulevien ohjeiden mukaan.

Jos päivitys on omaa BIOS-versiotasi uudempi, merkitse muistiin kiintolevyn polku, johon BIOS-päivitys ladataan. Tarvitset tätä polkua, kun asennat päivityksen.

 $\mathbb{F}$  HUOMAUTUS: Jos liität taulutietokoneen verkkoon, pyydä ohjeita verkonvalvojalta ennen ohjelmistojen päivittämistä, varsinkin ennen BIOS-päivityksiä.

BIOS-muistin asennustoimenpiteet vaihtelevat. Toimi näyttöön tulevien ohjeiden mukaan, kun päivitys on latautunut kokonaan. Jos ohjeita ei näy, toimi seuraavasti:

- 1. Napauta aloitusnäytöstä  $\Omega$ , kirjoita resurssi ja napauta sitten Resurssienhallinta.
- 2. Valitse kiintolevyn tunnus. Kiintolevyn tunnus on yleensä Paikallinen levy (C:).
- 3. Siirry muistiin kirjoittamaasi hakemistopolkua käyttäen siihen kiintolevyn kansioon, johon päivitys on tallennettu.
- 4. Kaksoisnapauta tiedostoa, jonka tiedostotunniste on .exe (esimerkiksi tiedostonimi.exe).

BIOS-asennus käynnistyy.

5. Suorita asennus loppuun toimimalla näyttöön tulevien ohjeiden mukaan.

HUOMAUTUS: Jos näyttöön tulee ilmoitus, että asennus onnistui, voit poistaa verkosta ladatun tiedoston kiintolevyltä.

## <span id="page-43-0"></span>11 HP PC Hardware Diagnostics (UEFI) apuohjelman käyttäminen

HP PC Hardware Diagnostics (Unified Extensible Firmware Interface, UEFI) -apuohjelman avulla voit suorittaa diagnostiikkatestejä selvittääksesi, toimiiko taulutietokoneen laitteisto kunnolla. Työkalu toimii käyttöjärjestelmän ulkopuolella, jotta laitteistoviat voidaan erottaa mahdollisesti järjestelmästä tai muista ohjelmistokomponenteista johtuvista ongelmista.

Voit käynnistää HP PC Hardware Diagnostics (UEFI) -apuohjelman seuraavasti:

- 1. Sammuta tabletti.
- 2. Paina virtapainiketta ja äänenvoimakkuuden vähennyspainiketta samanaikaisesti, kunnes tabletti käynnistyy.

Käynnistysvalikko tulee näyttöön.

- 3. Valitse F2 System Diagnostics (F2 Järjestelmän diagnostiikka).
- 4. Kun vianmääritystyökalu avautuu, valitse haluamasi vianmääritystesti ja toimi näyttöön tulevien ohjeiden mukaan.
- **E** HUOMAUTUS: Jos haluat pysäyttää käynnissä olevan vianmääritystestin, paina äänenvoimakkuuden vähennyspainiketta.

### HP PC Hardware Diagnostics (UEFI) -apuohjelman lataaminen

**EX** HUOMAUTUS: HP PC Hardware Diagnostics (UEFI) -ohjelman latausohjeet ovat saatavilla vain englanninkielisinä.

Suositeltu tapa on ladata UEFI-apuohjelma tabletille. Voit myös ladata UEFI-apuohjelman USBlaitteeseen; käytetty USB-laite saattaa edellyttää Type-C-USB-portin sovitinta, jotta tiedot voidaan siirtää tabletille.

HP PC Hardware Diagnostics -apuohjelman voi ladata kahdella eri tavalla:

Vaihtoehto 1: HP PC Diagnostics -aloitussivulta – Tällä sivulla on saatavilla viimeisin UEFI-versio.

- 1. Siirry osoitteeseen [http://www.hp.com/go/techcenter/pcdiags.](http://www.hp.com/go/techcenter/pcdiags)
- 2. Napsauta HP PC Hardware Diagnostics -kohdan alla olevaa Lataa-linkkiä ja valitse sitten Suorita.

Vaihtoehto 2: Tuki- ja Ohjaimet-sivuilta – Näillä sivuilla on saatavilla erilaisia ladattavia kohteita tietyn tuotteen aikaisempiin ja uudempiin versioihin.

- 1. Siirry osoitteeseen<http://www.hp.com>.
- 2. Osoita sivun ylälaidassa näkyvää kohtaa Tuki ja valitse Ohjainten lataaminen.
- 3. Kirjoita tuotenimi tekstikenttään ja valitse Siirry.

TAI

Valitse Etsi nyt ja anna HP:n tunnistaa tuote automaattisesti.

- 4. Valitse tabletin malli ja käyttöjärjestelmä.
- 5. Valitse kohdassa Diagnostiikka vaihtoehto HP UEFI Support Environment.

– tai –

Valitse Lataa ja valitse sitten Suorita.

## <span id="page-45-0"></span>12 Varmuuskopiointi ja palauttaminen

Suojaa tietojasi ja luo palautustietoväline valinnaisen ulkoisen flash-aseman avulla sekä varmuuskopioi ja luo järjestelmän palautuspisteitä Windowsin varmuuskopiointi- ja palautustoimintojen avulla. Järjestelmän vioittuessa voit tällöin myöhemmin palauttaa taulutietokoneen sisällön varmuuskopiotiedostojen avulla.

- TÄRKEÄÄ: Kun luot palautustietovälinettä tai palautat järjestelmän käyttämällä palautustietovälinettä, tabletin akun varaustason on oltava vähintään 70 %, kun aloitat prosessin.
- HUOMAUTUS: Tarkempia ohjeita varmuuskopiointi- ja palautusvaihtoehdoista saat etsimällä näitä aiheita Windowsin Ohjeesta ja tuesta.

Jos järjestelmä on epävakaa, HP suosittelee, että tulostat palautusmenettelyt ja säilytät ne myöhempää käyttöä varten.

**W HUOMAUTUS:** Windowsissa on Käyttäjätilien valvonta -ominaisuus, joka parantaa tabletin suojausta. Järjestelmä saattaa kysyä käyttöoikeuksia tai salasanaa tiettyjen tehtävien, kuten ohjelmistojen asentamisen, apuohjelmien suorittamisen tai Windows-asetusten muuttamisen yhteydessä. Lisätietoja on Windowsin Ohje ja tuki -toiminnossa.

### Palautustietovälineiden ja varmuuskopioiden luominen

Käytettävissä ovat seuraavat palautustietovälineiden ja varmuuskopioiden luontimenetelmät.

- Käytä HP Recovery Manager -apuohjelmaa palautustietovälineiden luomiseen sen jälkeen, kun olet määrittänyt tabletin asetukset. Tässä vaiheessa luodaan Windowsin palautuskuvake, jonka avulla alkuperäinen käyttöjärjestelmä voidaan asentaa uudelleen, jos kiintolevy vioittuu tai se vaihdetaan. Lisätietoja palautustietovälineiden luomisesta on kohdassa Palautustietovälineiden luominen sivulla 36.
- Käytä Windows-työkaluja, kun haluat luoda järjestelmän palautuspisteitä ja varmuuskopioita henkilökohtaisista tiedoista.

Lisätietoja on kohdassa [Tietojen varmuuskopiointi sivulla 37](#page-46-0).

### Palautustietovälineiden luominen

HP Recovery Manager on ohjelmisto, jonka avulla voit luoda palautustietovälineet (flash-aseman avulla) sen jälkeen, kun olet määrittänyt tabletin asetukset. Palautustietovälineillä voidaan suorittaa myös järjestelmän palautus kiintolevyn vioittuessa. Järjestelmän palautus asentaa uudelleen alkuperäisen käyttöjärjestelmän. Palautustietovälineitä voidaan käyttää myös järjestelmän korjaamiseen, jos kiintolevy vaihdetaan.

- Käsittele palautustyökaluja huolellisesti ja säilytä niitä turvallisessa paikassa.
- HP Recovery Manager tutkii tabletin ja määrittää tietovälineellä tarvittavan tallennuskapasiteetin.
- Luontiprosessi voi kestää jopa yli tunnin. Älä keskeytä luontiprosessia.

Voit luoda palautustietovälineet seuraavasti:

- 1. Napauta aloitusnäytöstä  $\Omega$ , kirjoita recovery ja valitse sitten HP Recovery Manager.
- 2. Valitse Luo palautusväline ja toimi näyttöön tulevien ohjeiden mukaan.

### <span id="page-46-0"></span>Tietojen varmuuskopiointi

Järjestelmävirheen jälkeen järjestelmä voidaan palauttaa viimeisimmän varmuuskopion mukaiseksi. Luo järjestelmän korjaustietovälineet ja ensimmäinen varmuuskopio välittömästi järjestelmän käyttöönoton jälkeen. Kun lisäät ohjelmistoja ja datatiedostoja, järjestelmä kannattaa varmuuskopioida säännöllisin aikavälein, jotta varmuuskopio on mahdollisimman hyvin ajan tasalla.

Lisätietoja Windowsin varmuuskopiointitoiminnoista saat Windowsin Ohjeesta ja tuesta.

### Järjestelmän palautuksen suorittaminen

Voit palauttaa järjestelmäsi usealla eri tavalla. Valitse omaa tilannettasi ja kokemustasi parhaiten vastaava menetelmä.

- Kun tablettisi ei toimi oikein ja haluat palauttaa järjestelmän vakauden, Windowsin Siivoatoiminnolla voit aloittaa kaiken alusta ja säilyttää itsellesi tärkeät asiat. Lisätietoja on Windowsin Ohje ja tuki -toiminnossa.
- Windowsin palautustyökalut: Windowsin Varmuuskopiointi ja palauttaminen -toiminnon avulla voit palauttaa aikaisemmin varmuuskopioidut tiedot. Windowsin käynnistyksen korjauksella voit myös korjata ongelmat, jotka voivat estää Windowsia käynnistymästä oikein. Katso kohta Windowsin palautustyökalujen käyttäminen sivulla 37.
- F11 HP Recovery -palautustyökalut: F11-työkalujen avulla voit palauttaa alkuperäisen kiintolevyn näköistiedoston. Vedos sisältää Windows-käyttöjärjestelmän ja tietokoneen mukana toimitetut ohjelmistot. Katso kohta [F11 HP Recovery -palautustyökalujen käyttäminen](#page-47-0)  [sivulla 38.](#page-47-0)
- Suorittamalla Windowsin oletusasetusten palautuksen voit palauttaa tablettisi tehdastilaan tai poistaa henkilökohtaiset tietosi, ennen kuin annat tabletin pois tai kierrätät sen. Lisätietoja näistä ominaisuuksista saat Windowsin Ohjeesta ja tuesta.

**EX HUOMAUTUS:** Jos tabletin käynnistäminen ei onnistu, ota yhteyttä tukeen.

### Windowsin palautustyökalujen käyttäminen

Kun tablettisi ei toimi oikein ja haluat palauttaa järjestelmän vakauden, Windowsin Siivoa-toiminnolla voit aloittaa kaiken alusta ja säilyttää itsellesi tärkeät asiat.

Windowsin palautustyökalujen ansiosta voit palauttaa aikaisemmin varmuuskopioidut tiedot sekä päivittää tabletin.

Suorittamalla Windowsin oletusasetusten palautuksen voit palauttaa tablettisi tehdastilaan tai poistaa henkilökohtaiset tietosi, ennen kuin annat tabletin pois tai kierrätät sen. Lisätietoja näistä ominaisuuksista saat Windowsin Ohjeesta ja tuesta.

Kun haluat palauttaa aiemmin varmuuskopioimasi tiedot, katso tiedostojen ja kansioiden palauttamista koskevat ohjeet Windowsin Ohjeesta ja tuesta.

Voit palauttaa tiedot Windowsin käynnistyksen korjauksen avulla seuraavasti:

A HUOMIO: Joidenkin käynnistyksen korjaustoimintojen avulla voit tyhjentää ja alustaa kiintolevyn kokonaan. Kaikki tiedostot ja tablettiin asennetut ohjelmistot poistetaan lopullisesti. Kun kiintolevy on alustettu, palautusprosessi palauttaa käyttöjärjestelmän, ohjaimet, ohjelmistot ja apuohjelmat palautuksen varmuuskopiosta.

**HUOMAUTUS:** Toimenpiteen suorittamiseen saatetaan tarvita ulkoinen flash-asema.

- <span id="page-47-0"></span>1. Tee mahdollisuuksien mukaan varmuuskopio kaikista omista tiedostoistasi.
- 2. Tarkista mahdollisuuksien mukaan, onko tietokoneessa Windows-osiota. Napauta aloitusnäytöstä  $\Omega$ , kirjoita resurssi ja napauta sitten Resurssienhallinta.
- 3. Jos luettelossa on Windowsin palautusosio, sammuta tabletti.
- $\mathbb{F}$  HUOMAUTUS: Jos Windows-osiota ei ole luettelossa, voit yrittää palauttamista F11 HP Recovery -palautustyökalujen avulla. Katso kohta F11 HP Recovery -palautustyökalujen käyttäminen sivulla 38.
- 4. Käynnistä tabletti painamalla samanaikaisesti virtapainiketta ja äänenvoimakkuuden vähennyspainiketta.

Käynnistysvalikko tulee näyttöön.

- 5. Napauta F11 HP Recovery.
- 6. Valitse Vianmääritys, valitse Lisäasetukset ja valitse sitten Käynnistyksen korjaus.
- 7. Toimi näyttöön tulevien ohjeiden mukaan.
- **EY HUOMAUTUS:** Lisätietoja tietojen palauttamisesta Windowsin työkalujen avulla saat hakemalla näitä aiheita Windowsin Ohjeesta ja tuesta.

### F11 HP Recovery -palautustyökalujen käyttäminen

**A HUOMIO:** F11 HP Recovery -palautustyökalut tyhjentävät kiintolevyn kokonaan ja alustavat sen. Kaikki luomasi tiedostot ja tablettiin asentamasi ohjelmistot poistetaan lopullisesti. Työkalu asentaa uudelleen käyttöjärjestelmän, ohjaimet, Windows-päivitykset ja tehtaalla asennetut kielipaketit. Kaikki muut ohjelmistosovellukset on ladattava osoitteesta <http://www.hp.com/support> tai Windowskaupasta.

Palauttaminen on mahdollista HP Recovery -osion avulla (vain tietyissä malleissa).

**EX** HUOMAUTUS: Jos et voi suorittaa palautusta HP Recovery -osion avulla, voit hankkia palautustietovälineen tablettiasi varten HP:ltä. Lisätietoja on tabletin mukana toimitetussa Worldwide Telephone Numbers (Maakohtaiset puhelinnumerot) -oppaassa. Voit myös hakea yhteystietoja HP:n sivustolta. Siirry osoitteeseen [http://www.hp.com/support,](http://www.hp.com/support) valitse maasi tai alueesi ja toimi näyttöön tulevien ohjeiden mukaan.

Katso lisätietoja HP:n palautustietovälineiden käyttämisestä kohdasta [Alkuperäisen kiintolevyn](#page-48-0)  [näköistiedoston palauttaminen HP Recovery -palautustietovälineen avulla sivulla 39](#page-48-0).

#### Alkuperäisen kiintolevyn näköistiedoston palauttaminen HP Recovery -osion avulla (vain tietyissä malleissa)

- 1. Tee mahdollisuuksien mukaan varmuuskopio kaikista omista tiedostoistasi.
- 2. Sammuta tabletti.
- 3. Käynnistä tabletti painamalla samanaikaisesti virtapainiketta ja äänenvoimakkuuden vähennyspainiketta.

Käynnistysvalikko tulee näyttöön.

4. Napauta F11 HP Recovery, valitse Troubleshoot (Vianmääritys), Recovery Manager ja System Recovery (Järjestelmän palauttaminen) ja noudata näytölle tulevia ohjeita.

#### <span id="page-48-0"></span>Alkuperäisen kiintolevyn näköistiedoston palauttaminen HP Recovery -palautustietovälineen avulla

- 1. Tee mahdollisuuksien mukaan varmuuskopio kaikista omista tiedostoistasi.
- 2. Sammuta tabletti.
- 3. Aseta tuesta saamasi HP-palautustietoväline tablettiin ja käynnistä se uudelleen.
- **EY HUOMAUTUS:** Jos tabletti ei automaattisesti käynnisty HP Recovery Manager -ohjelman avulla uudelleen, muuta käynnistysjärjestystä. Katso kohta Käynnistyslaitteiden käynnistysjärjestyksen vaihtaminen sivulla 39.
- 4. Toimi näyttöön tulevien ohjeiden mukaan.

### Käynnistyslaitteiden käynnistysjärjestyksen vaihtaminen

Käynnistysjärjestyksen muuttaminen siten, että käynnistys suoritetaan ulkoiselta laitteelta:

**W** HUOMAUTUS: Toimenpiteen suorittamiseen tarvitaan ulkoinen muistitikku.

- 1. Tee mahdollisuuksien mukaan varmuuskopio kaikista omista tiedostoistasi.
- 2. Sammuta tabletti.
- 3. Liitä ulkoinen muistitikku.
- 4. Sammuta tabletti.
- 5. Paina virtapainiketta ja äänenvoimakkuuden vähennyspainiketta samanaikaisesti, kunnes tabletti käynnistyy.

Käynnistysvalikko tulee näyttöön.

- 6. Valitse F9 .
- 7. Valitse käynnistyslaitteeksi ulkoinen muistitikku.
- 8. Käynnistä tabletti uudelleen.

## <span id="page-49-0"></span>13 Tuki

### Yhteyden ottaminen tukeen

Jos tässä käyttöoppaassa tai HP Support Assistant -apuohjelmassa ei käsitellä kysymyksiäsi, voit ottaa yhteyttä tukeen. Yhdysvalloissa tukea saat osoitteesta<http://www.hp.com/go/contactHP>. Jos tarvitset kansainvälistä tukea, siirry osoitteeseen [http://welcome.hp.com/country/us/en/](http://welcome.hp.com/country/us/en/wwcontact_us.html) [wwcontact\\_us.html.](http://welcome.hp.com/country/us/en/wwcontact_us.html)

Täällä voit

- keskustella verkossa HP:n teknikon kanssa
- **E** HUOMAUTUS: Jos tuen verkkokeskustelu ei ole käytettävissä tietyllä kielellä, se on käytettävissä englanniksi.
- etsiä tuen puhelinnumerot
- selvittää HP-huoltokeskuksen sijainnin.

### <span id="page-50-0"></span>**Tarrat**

Tablettiin kiinnitetyissä tarroissa on tietoja, joita voit tarvita ongelmanratkaisussa tai matkustaessasi ulkomaille tabletin kanssa.

TÄRKEÄÄ: Tässä osassa kuvattu tarra on kiinnitetty tabletin takaosaan.

● Huoltotarra – Sisältää tärkeitä tietoja tabletin tunnistamiseksi. Kun otat yhteyttä tukeen, oletettavasti sinulta kysytään sarjanumeroa ja mahdollisesti myös tuotenumeroa tai mallinumeroa. Etsi nämä numerot, ennen kuin otat yhteyttä asiakastukeen.

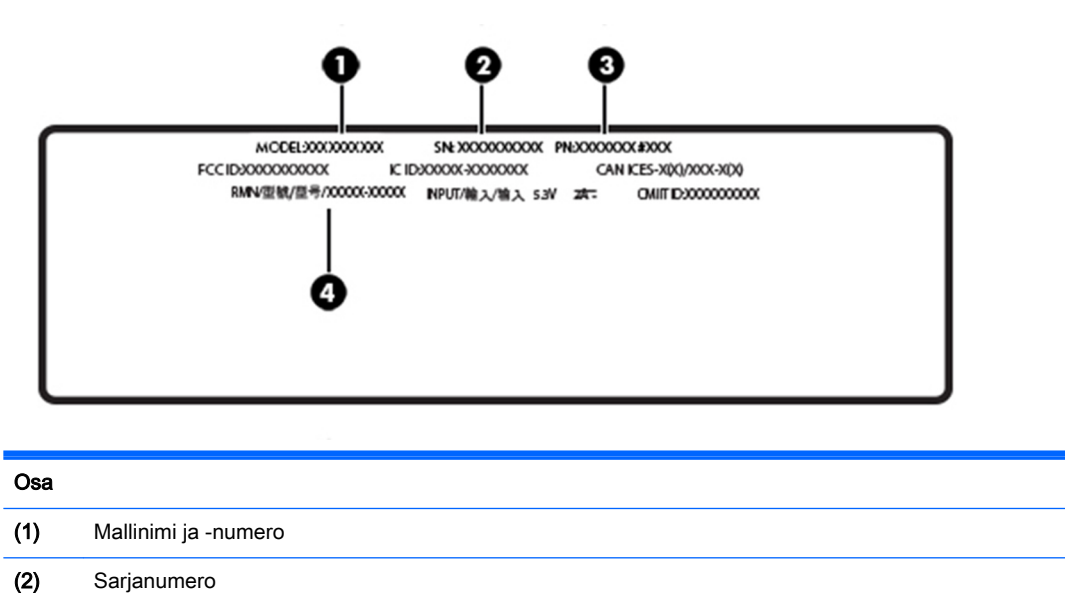

- (3) Tuotenumero (4) Säädösten mukainen mallinumero
- Viranomaisten ilmoitukset -tarra(t) Tarrassa on tablettia koskevia viranomaisten tietoja.
- Langattoman laitteen hyväksyntätarra(t): Sisältää valinnaisiin langattomiin laitteisiin liittyviä tietoja, ja siihen on merkitty sellaisten maiden tai alueiden viranomaisten hyväksyntämerkinnät, joissa laitteiden käyttäminen on hyväksyttyä.

## <span id="page-51-0"></span>14 Staattisen sähkön purkaus

Sähköstaattisella purkauksella tarkoitetaan staattisen sähkövarauksen purkautumista kahden esineen tai kappaleen koskettaessa toisiaan. Esimerkiksi ovenkahvasta lattiamaton päällä kävelemisen jälkeen saatu sähköisku johtuu staattisesta sähköstä.

Sormista tai muusta sähköä johtavasta lähteestä purkautuva staattinen sähkö voi vahingoittaa laitteen elektronisia osia. Tabletin tai aseman vahingoittumisen ja henkilökohtaisten tai muiden tärkeiden tietojen menettämisen voi estää seuraavilla varotoimenpiteillä:

- Jos komponenttien poistamis- tai asennusohjeissa neuvotaan irrottamaan tabletin virtajohto, varmista, että laite on maadoitettu asianmukaisesti.
- Pidä komponentit omissa staattiselta sähköltä suojatuissa pakkauksissaan, kunnes olet valmis asentamaan ne.
- Älä kosketa liittimiä, johtimia tai virtapiirejä. Käsittele elektronisia komponentteja niin vähän kuin mahdollista.
- Älä käytä magneettisia työkaluja.
- Ennen kuin alat käsitellä komponentteja, pura staattinen sähkövaraus koskettamalla jotakin maalaamatonta metallipintaa.
- Jos poistat komponentin, laita se staattiselta sähköltä suojattuun pakkaukseen.

## <span id="page-52-0"></span>15 Esteettömyys

Myös henkilöt, joilla on erilaisia vammoja, voivat käyttää HP:n suunnittelemia, tuottamia ja markkinoimia tuotteita ja palveluita joko erilaisten apuvälineiden kanssa tai ilman niitä.

### Tuetut avustavat tekniikat

HP:n tuotteet tukevat useisiin käyttöjärjestelmiin tarkoitettuja avustavia tekniikoita, ja ne voidaan määrittää toimimaan myös muiden avustavien tekniikoiden kanssa. Etsi tarvittaessa lisätietoja avustavista tekniikoista laitteen hakutoiminnolla.

**ET HUOMAUTUS:** Jos haluat lisätietoja tietystä avustavasta tekniikasta, ota yhteyttä kyseisen tuotteen asiakastukeen.

### Yhteyden ottaminen tukeen

Kehitämme jatkuvasti tuotteidemme ja palveluidemme helppokäyttöominaisuuksia ja otamme mielellämme vastaan palautetta käyttäjiltämme. Jos tuotteen käytössä on ongelmia tai haluat kertoa esteettömyysominaisuuksista, joista on ollut sinulle hyötyä, ota yhteyttä soittamalla numeroon +1 888 259 5707 maanantaista perjantaihin klo 6–21 Pohjois-Amerikan Mountain Time -aikaa. Jos olet kuulovammainen ja käytät TRS/VRS/WebCapTel-palvelua, soita teknistä tukea tai esteettömyysominaisuuksia koskevissa asioissa numeroon +1 877 656 7058 maanantaista perjantaihin klo 6–21 Pohjois-Amerikan Mountain Time -aikaa.

**FUOMAUTUS:** Tukea on saatavilla vain englannin kielellä.

## <span id="page-53-0"></span>**Hakemisto**

#### A

akku latauksen purkaminen [18](#page-27-0) tehtaalla sinetöity [18](#page-27-0) tietojen etsiminen [18](#page-27-0) virran säästäminen [18](#page-27-0) akkuvirta [18](#page-27-0) asentaminen tärkeät suojauspäivitykset [29](#page-38-0)

#### B

BIOS päivittäminen [32](#page-41-0) version määrittäminen [32](#page-41-0) Bluetooth laite [7,](#page-16-0) [10](#page-19-0) yhteyden muodostaminen [10](#page-19-0) Bluetooth-tarra [41](#page-50-0)

#### C

Computer Setup BIOS-järjestelmänvalvojan salasana [26](#page-35-0)

#### E

eleet, käyttäminen [13](#page-22-0) esteettömyys [43](#page-52-0)

#### F

F11-palautus [38](#page-47-0)

#### G

GPS [9](#page-18-0)

#### H

HP Client Securityn käyttäminen [29](#page-38-0) HP Mobile Connect [8](#page-17-0) HP PC Hardware Diagnostics (UEFI) lataaminen [34](#page-43-0) HP Touchpoint Manager [29](#page-38-0)

#### I

Internet-tietoturvaohjelmisto, käyttäminen [28](#page-37-0)

#### J

julkinen WLAN-verkko [8](#page-17-0) järjestelmä ei vastaa [19](#page-28-0) järjestelmän palautuspiste, luominen [36](#page-45-0)

#### K

kahden sormen puristuszoomaus, kosketusnäytön ele [13](#page-22-0) kaiuttimet tunnistaminen [5](#page-14-0) kamerat, tunnistaminen [5](#page-14-0) kiintolevyn palauttaminen [38](#page-47-0) korttipaikat microSD-kortin lukija [6](#page-15-0) SIM-kortti [6](#page-15-0) kosketusnäytön eleet kahden sormen puristuszoomaus [13](#page-22-0) liu'utus yhdellä sormella [15](#page-24-0) napautus [13](#page-22-0) oikean reunan sipaisu [14](#page-23-0) vasemman reunan sipaisu [14](#page-23-0) vieritys kahdella sormella [13](#page-22-0) ylä- ja alareunan sipaisu [14](#page-23-0)

#### L

langaton verkko (WLAN) julkinen WLAN-verkko [8](#page-17-0) suojaaminen [29](#page-38-0) yhteyden muodostaminen [8](#page-17-0) yrityksen WLAN-verkko [8](#page-17-0) langattoman laitteen hyväksyntätarra [41](#page-50-0) langattoman yhteyden säätimet käyttöjärjestelmä [7](#page-16-0) latausportti, tunnistaminen [5](#page-14-0) lepotila poistuminen [5,](#page-14-0) [17](#page-26-0) siirtyminen [17](#page-26-0) siirtäminen [5](#page-14-0)

liitännät äänilähdön (kuulokkeiden) liitäntä / äänitulon (mikrofonin) yhdistelmä [4](#page-13-0) liu'utus yhdellä sormella, kosketusnäytön ele [15](#page-24-0)

#### M

microSD-kortin koko [6](#page-15-0) microSD-kortin lukija, tunnistaminen [6](#page-15-0) microSD-kortti asettaminen paikalleen [20](#page-29-0) irrottaminen [21](#page-30-0) tuetut muodot [20](#page-29-0) mikrofonit, tunnistaminen [5](#page-14-0) Miracast [12](#page-21-0)

#### N

napautus, kosketusnäytön ele [13](#page-22-0) NFC, käyttäminen [10](#page-19-0) NFC-alue, tunnistaminen [5](#page-14-0) näppäimet äänenvoimakkuus [11](#page-20-0)

### O

ohjelmien ja ohjainten päivittäminen [22](#page-31-0) ohjelmistojen ja tietojen varmuuskopiointi [30](#page-39-0) ohjelmistopäivitykset, asentaminen [28](#page-37-0) oikean reunan sipaisu, kosketusnäytön ele [14](#page-23-0) osat [4](#page-13-0)

### P

painike Windows [5](#page-14-0) virta [5](#page-14-0) äänenvoimakkuuden lisäys [5](#page-14-0) äänenvoimakkuuden vähennys [5](#page-14-0) äänenvoimakkuus [11](#page-20-0)

palauttaminen asetukset [37](#page-46-0) palauttaminen, kiintolevy [38](#page-47-0) palautusosio [38](#page-47-0) palautustietovälineet luominen [36](#page-45-0) luominen HP Recovery Managerin avulla [36](#page-45-0) palomuuriohjelmisto [28](#page-37-0) POGO-nastainen liitin, tunnistaminen [6](#page-15-0) pohjassa olevat [41](#page-50-0) portit Miracast [12](#page-21-0) Type-C-USB-latausportti [5](#page-14-0)

#### S

salasanan määrittäminen järjestelmän aktivoitumisen yhteyteen [17](#page-26-0) salasanat BIOS-järjestelmänvalvoja [26](#page-35-0) Setup Utility (BIOS) [26](#page-35-0) Windows [25](#page-34-0) salasanojen käyttäminen [25](#page-34-0) sammuttaminen [19](#page-28-0) sarjanumero [41](#page-50-0) Setup Utility (BIOS) -salasanat [26](#page-35-0) SIM-kortti asettaminen paikalleen [6](#page-15-0) irrottaminen [6](#page-15-0) SIM-korttipaikka, tunnistaminen [6](#page-15-0) staattisen sähkön purkaus [42](#page-51-0)

#### T

tabletin kuljettaminen [23](#page-32-0) tabletin kuljettaminen matkoilla [23](#page-32-0), [41](#page-50-0) tabletin puhdistaminen [22](#page-31-0) tabletin sammuttaminen [19](#page-28-0) tabletin ylläpito [22](#page-31-0) tarrat Bluetooth [41](#page-50-0) langattoman laitteen hyväksyntä [41](#page-50-0) sarjanumero [41](#page-50-0) viranomaisten ilmoitukset [41](#page-50-0) WLAN [41](#page-50-0)

teräväpiirtolaitteet, liittäminen [12](#page-21-0) tietokoneen siirtäminen lepotilaan [17](#page-26-0) TPM Embedded Security [30](#page-39-0) tuotenimi ja -numero, tabletti [41](#page-50-0) tärkeät suojauspäivitykset, asentaminen [29](#page-38-0)

#### U

ulkoinen verkkovirtalähde, käyttäminen [18](#page-27-0) ulkoisen verkkovirtalähteen käyttäminen [18](#page-27-0) USB-latausportti, tunnistaminen [5](#page-14-0)

#### V

vasemman reunan sipaisu, kosketusnäytön ele [14](#page-23-0) verkkokamera [12](#page-21-0) verkkokamerat, tunnistaminen [5](#page-14-0) video [12](#page-21-0) vieritys kahdella sormella, kosketusnäytön ele [13](#page-22-0) viranomaisten ilmoitukset langattoman laitteen hyväksyntätarrat [41](#page-50-0) viranomaisten ilmoitukset tarra [41](#page-50-0) virta akku [18](#page-27-0) verkkovirta [18](#page-27-0) virtapainike, tunnistaminen [5](#page-14-0) virustorjuntaohjelmisto, käyttäminen [28](#page-37-0)

### W

Windows järjestelmän palautuspiste [36](#page-45-0) Windows-painike, tunnistaminen [5](#page-14-0) Windows-salasanat [25](#page-34-0) WLAN-antennit, tunnistaminen [6](#page-15-0) WI AN-laite [41](#page-50-0) WLAN-tarra [41](#page-50-0) WWAN-antennit, tunnistaminen [5](#page-14-0) WWAN-laite [8](#page-17-0)

#### Y

yhteyden muodostaminen WLANverkkoon [8](#page-17-0)

ylläpito ohjelmien ja ohjainten päivittäminen [22](#page-31-0) ylä- ja alareunan sipaisu, kosketusnäytön ele [14](#page-23-0) yrityksen WLAN-verkko [8](#page-17-0)

#### Z

ZIF-laajennuspaikka, tunnistaminen [6](#page-15-0)

### Ä

äänenvoimakkuus näppäimet [11](#page-20-0) painikkeet [11](#page-20-0) säätäminen [11](#page-20-0) äänenvoimakkuuspainike, tunnistaminen [5](#page-14-0) ääniasetukset, käyttäminen [11](#page-20-0) ääniasetusten käyttäminen [11](#page-20-0) äänilähdön (kuulokkeiden) / äänitulon (mikrofonin) yhdistelmäliitäntä tunnistaminen [4](#page-13-0)